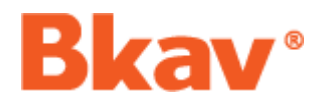

# TÀI LIỆU HƯỚNG DẦN SỬ DỤNG **BKAV ENDPOINT AI SME**

## **MUC LUC**

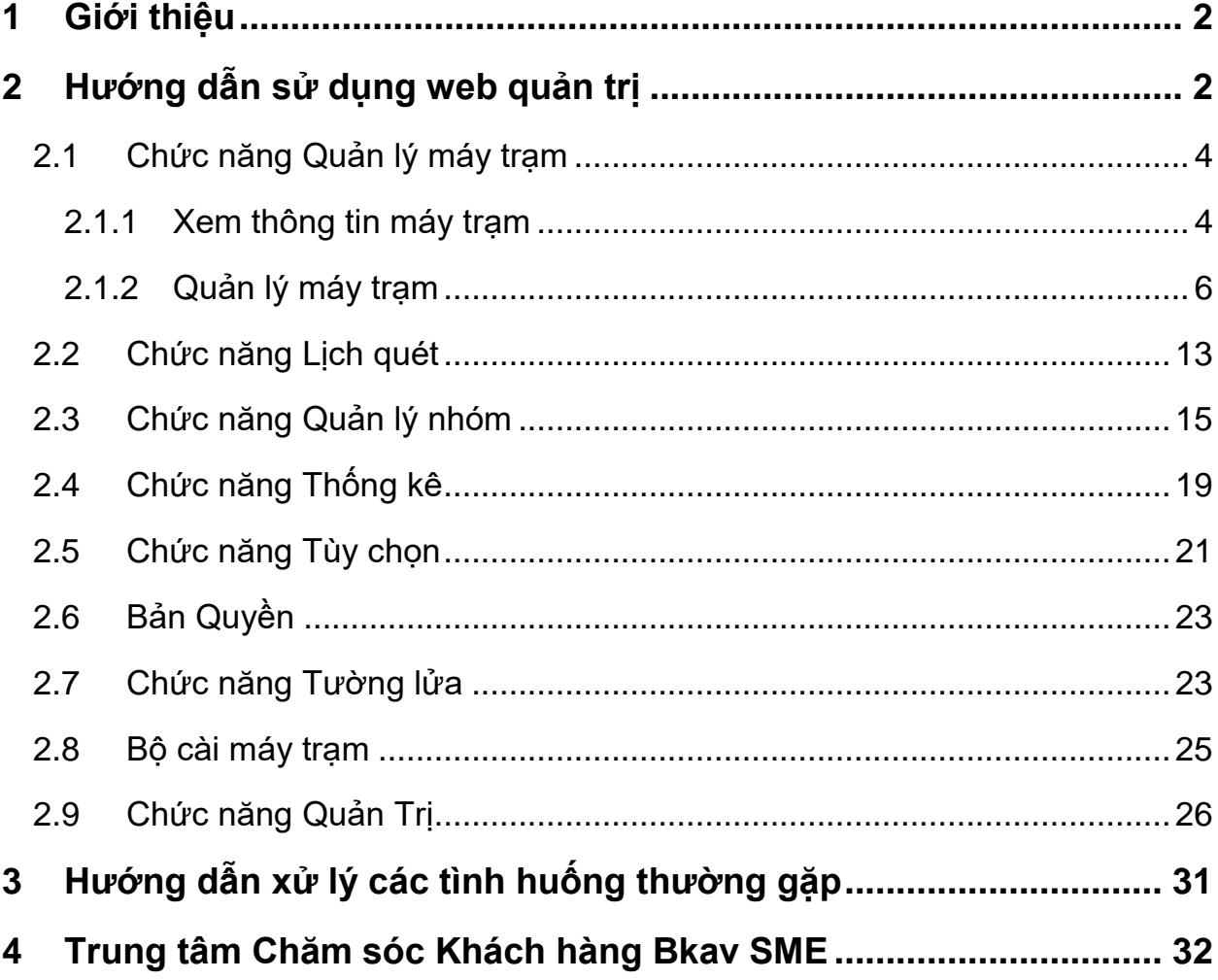

# <span id="page-1-0"></span>**1 Giới thiệu**

**Bkav Endpoint AI SME** (Sau đây sẽ gọi tắt là **Bkav SME**) - Phiên bản dành cho các cơ quan/doanh nghiệp có hệ thống mạng nội bộ quy mô vừa và nhỏ. Hoạt động theo mô hình quản lý tập trung, bảo vệ an toàn tối đa cho từng máy tính cũng như trên toàn hệ thống mạng trước những nguy cơ về virus, trojan, rootkit, spyware, adware...

**Bkav SME** – Tiêu diệt malware theo thời gian thực, chống tấn công có chủ đích APT: Đặc biệt tích hợp công nghệ trí tuệ nhân tạo giúp ngăn chặn malware mà không cần cập nhật mẫu nhận diện. Do đó có thể bảo vệ máy tính chống lại mọi nguy cơ về malware, đặc biệt các malware tấn công có chủ đích, chống phần mềm gián điệp theo dõi người dùng, bảo vệ dữ liệu, tài khoản ngân hàng, bảo vệ mật khẩu...

**Bkav SME** – Bảo vệ thông tin cá nhân, chống mã hóa dữ liệu: Thông tin cá nhân, quyền riêng tư của người dùng sẽ được bảo vệ chặt chẽ, dù người sử dụng đang làm gì, ở bất cứ đâu như lướt web, tham gia mạng xã hội hay thực hiện các giao dịch trực tuyến. Công nghệ trí tuệ nhân tạo tích hợp trong Bkav SME giúp ngăn chặn các loại mã độc tống tiền Ransomware, bảo vệ các file dữ liệu của người dùng.

**Bkav SME** – Quản trị tập trung, thống nhất trên toàn bộ hệ thống mạng: Cung cấp thống kê, báo cáo giúp người quản trị mạng sẽ luôn nắm được thông tin tổng quan cũng như chi tiết mới nhất về tình hình virus máy tính trong toàn hệ thống, chủ động đưa ra các phương án xử lý chính xác và kịp thời, nhằm ngăn chặn tối đa các nguy cơ có thể ảnh hưởng tới hệ thống. Các công cụ quản lý của Bkav SME cho phép quản trị cài đặt chương trình diệt virus, đặt lịch quét, ra lệnh quét cho các máy tính trong mạng từ xa, giảm thiểu thời gian, công sức và chi phí để quản trị hệ thống diệt virus trong mạng.

# <span id="page-1-1"></span>**2 Hướng dẫn sử dụng web quản trị**

• Trên máy chủ, bấm vào biểu tượng Bkay SME Server ngoài màn hình Desktop để truy cập vào trang web quản trị.

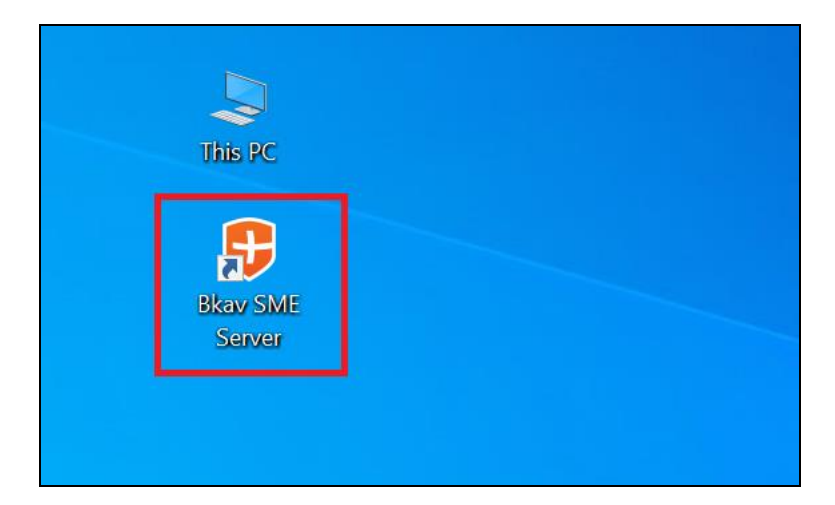

 Tên đăng nhập và mật khẩu là thông tin đã được tạo khi tiến hành cài đặt Bkav SME Server

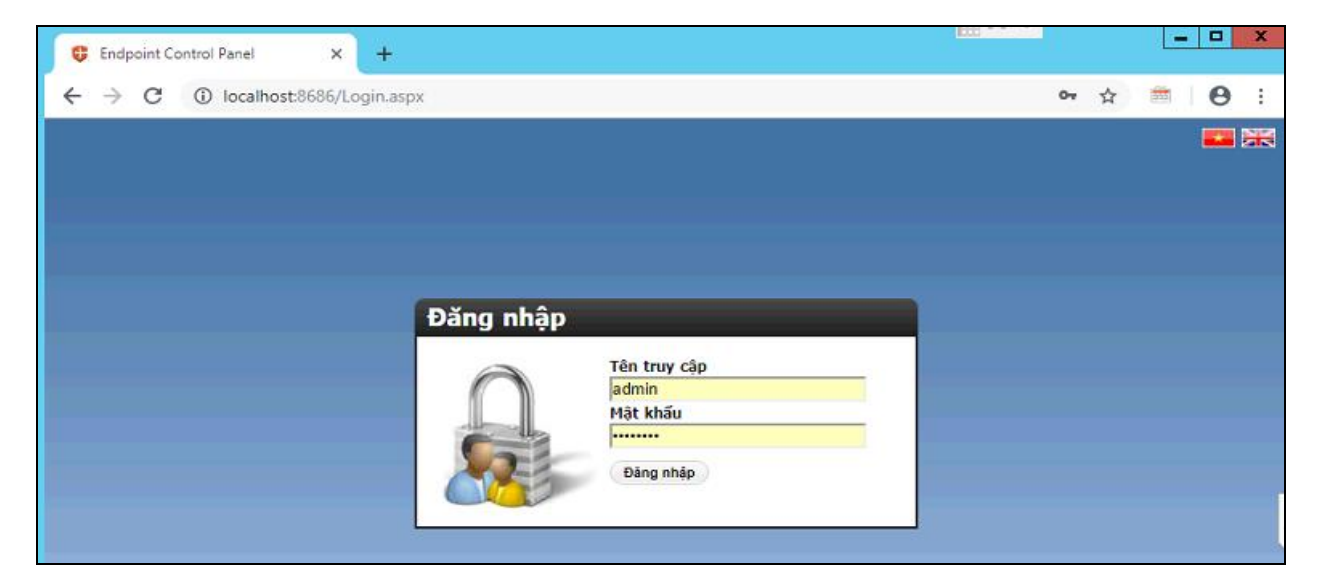

Giao diện **Web Server** sau khi đăng nhập thành công

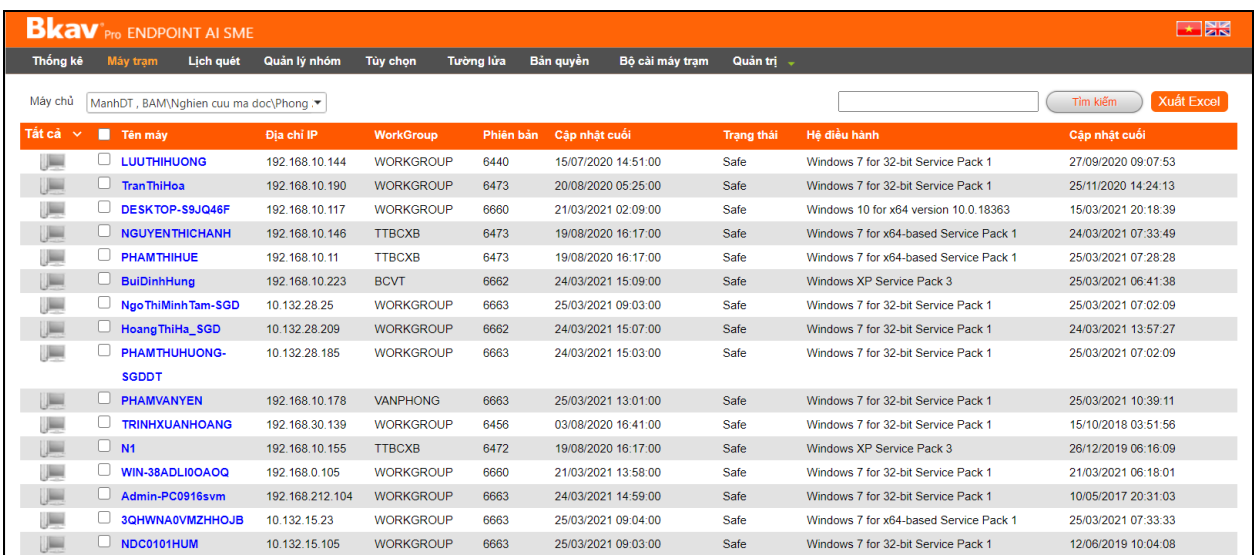

## <span id="page-3-0"></span>**2.1 Chức năng Quản lý máy trạm**

 **Mô tả**: Chức năng cho phép quản lý các thông tin về máy trạm như: Xem thông tin chi tiết về máy trạm, lọc/xóa/thay đổi trạng thái máy trạm, đặt lịch quét, thống kê lịch quét, xem báo cáo về virus và lấy Log của máy trạm.

#### <span id="page-3-1"></span>**2.1.1 Xem thông tin máy trạm**

 Bấm vào mục Máy trạm để xem danh sách các máy trạm bao gồm và các thông tin liên quan.

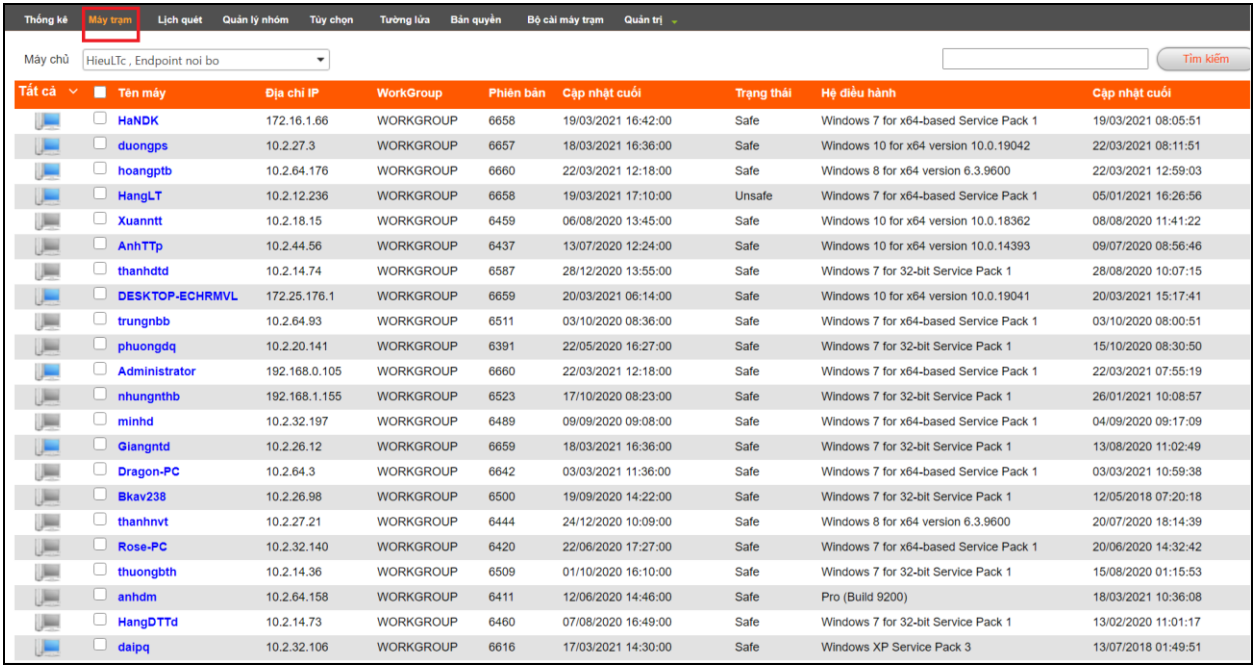

- Lọc danh sách máy trạm: Bấm vào icon mũi tên cạnh mục **Tất cả** để chọn xem danh sách máy trạm theo trạng thái, bao gồm:
	- o Tất cả: Hệ thống mặc định hiển thị ở trạng thái này, Server sẽ liệt kê ra tất cả các máy trạm đã cài đặt trên hệ thống, bao gồm cả những máy đang Ofline.
	- o Online (Trực tuyến, icon ): Khi lựa chọn trạng thái này, Server chỉ liệt kê ra những máy đang Online tính tại thời điểm kiểm tra.
	- o Offline (Không trực tuyến, icon ): Ở trạng thái này, Server chỉ liệt kê ra những máy đang Offline tính tại thời điểm kiểm tra

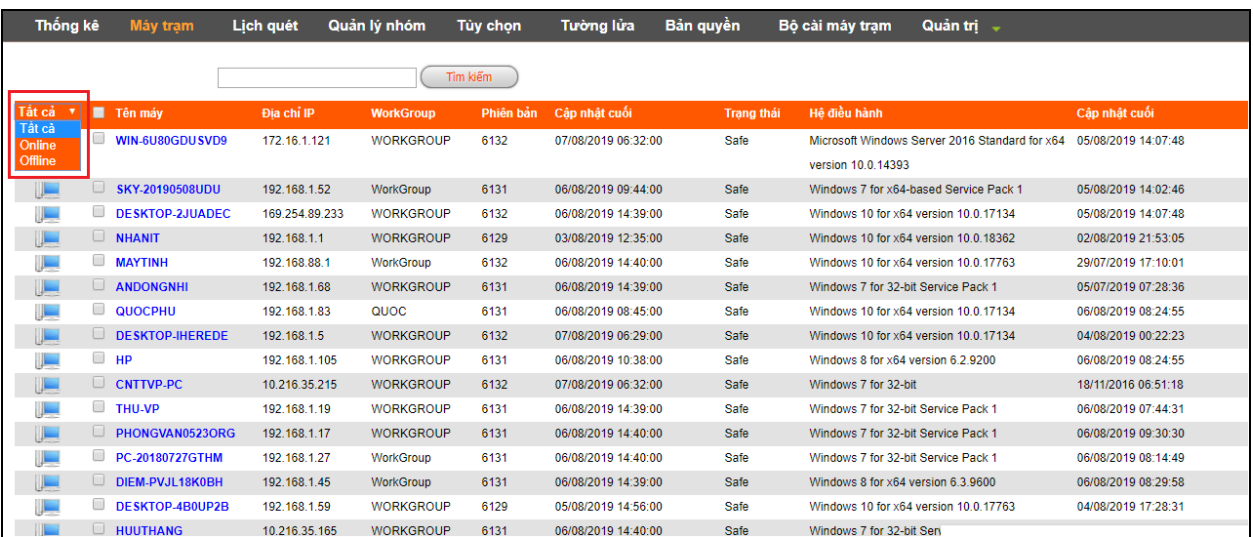

 Xem thông tin chi tiết máy trạm: Khi muốn xem thông tin chi tiết của máy trạm, chỉ cần di con trỏ chuột vào máy muốn xem thông tin trong cột **Tên máy** sẽ hiển thị chi tiết các thông tin liên quan đến máy trạm.

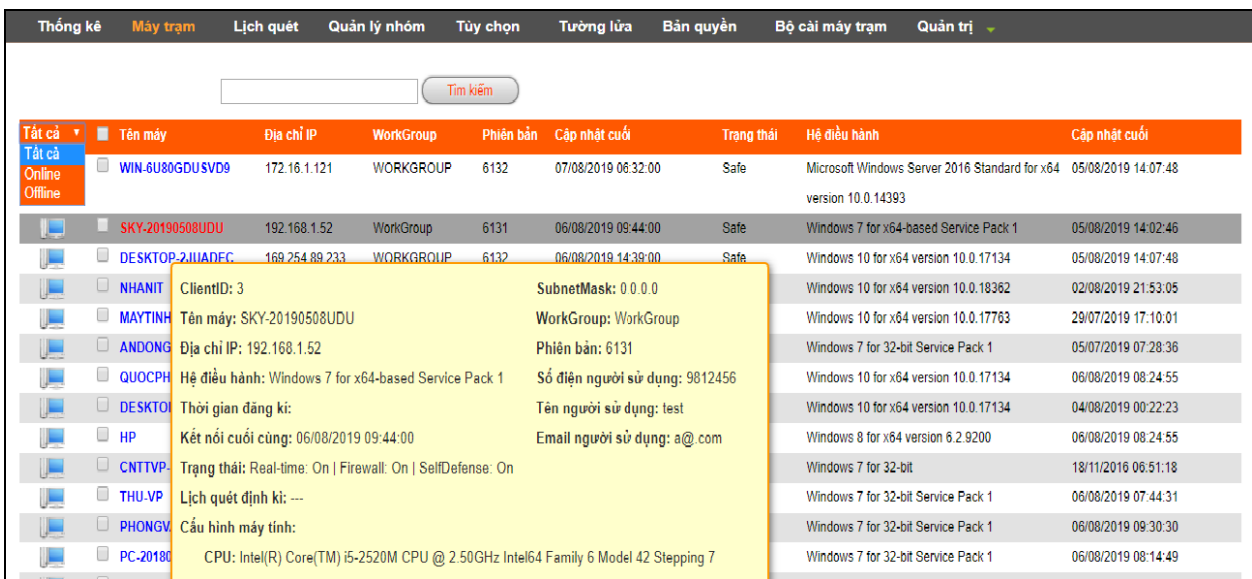

 Chức năng Tìm kiếm: Chức năng tìm kiếm cho phép quản trị tìm kiếm theo Tên máy và IP. Khi muốn tìm kiếm thông tin của máy trạm, quản trị nhập thông tin tên máy hoặc IP và bấm chọn **Tìm kiếm**, hệ thống sẽ lọc ra những máy trạm phù hợp theo thông tin đã nhập.

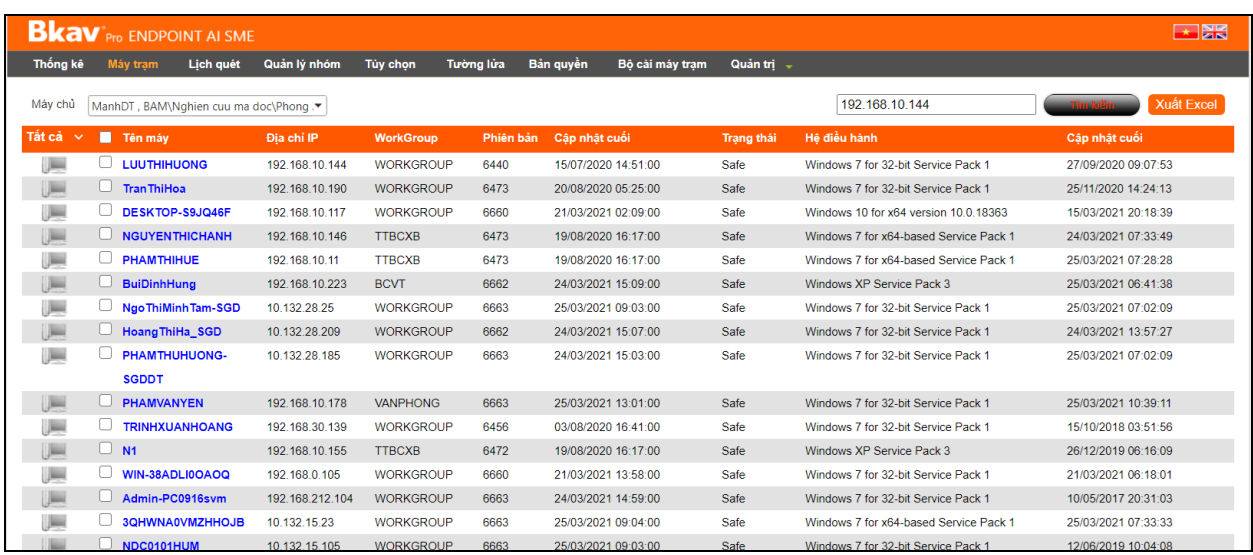

#### <span id="page-5-0"></span>**2.1.2 Quản lý máy trạm**

 Bấm chuột phải vào máy trạm sẽ hiển thị các chức năng: Lọc máy trạm, Lấy log, Chỉnh sửa biệt danh, Đặt không sử dụng, Xóa máy trạm, Đặt lịch quét, Thống kê lịch quét, Báo cáo về virus.

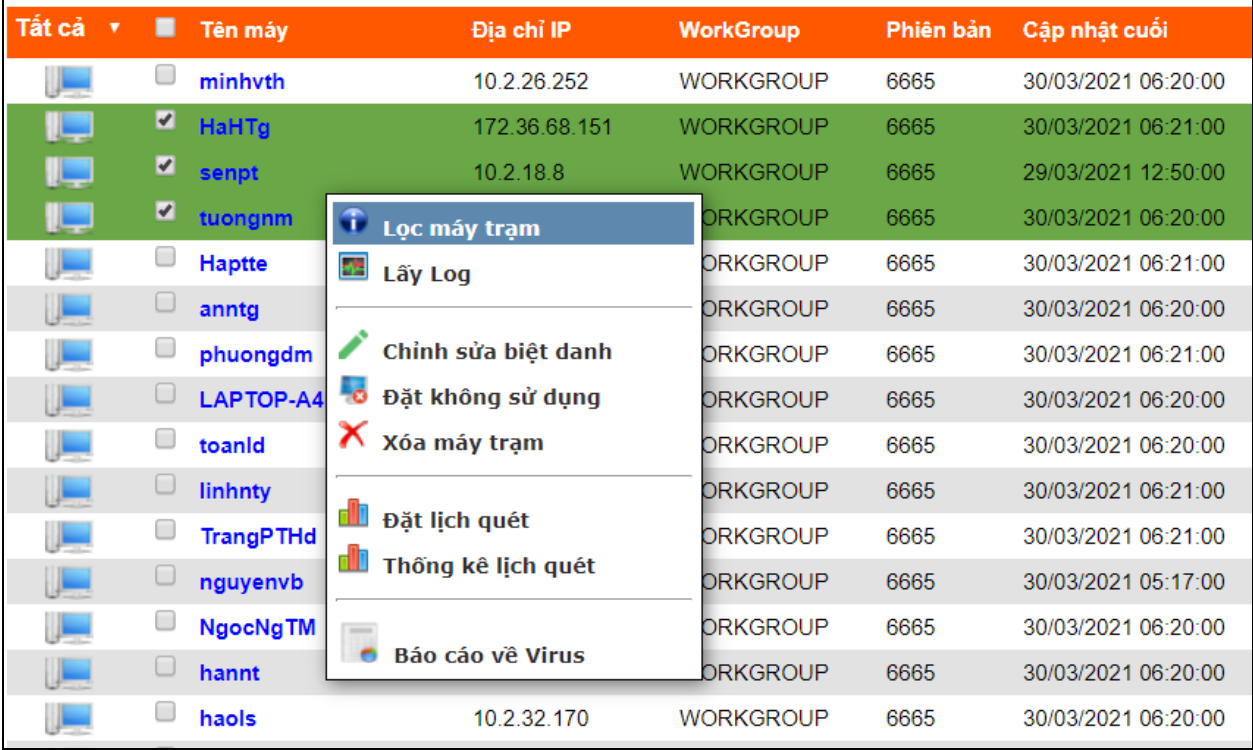

o **Chức năng Lọc máy trạm**: Chức năng này dùng khi quản trị viên muốn lọc một hoặc nhiều máy trạm cần kiểm tra. Để thực hiện lọc, quản trị chọn 1 hoặc nhiều máy và bấm chọn vào **Lọc máy trạm**, hệ thống sẽ lọc danh sách máy trạm được chọn và hiển thị, những máy trạm không chọn sẽ không được hiển thị.

- o **Chức năng Lấy log**:
	- Chức năng lấy log giúp quản trị viên không cần xuống trực tiếp các máy trạm hoặc liên hệ với người dùng để báo gửi log (file kiểm tra virus) từ phần mềm mà sẽ thao tác trực tiếp trên Server.
	- Khi bấm chọn chức năng **Lấy log**, phần mềm sẽ thực hiện việc lấy log trên máy trạm gửi về Bkav SME Server, sau đó máy chủ sẽ gửi log về Server của Bkav để các chuyên gia phân tích và hỗ trợ.

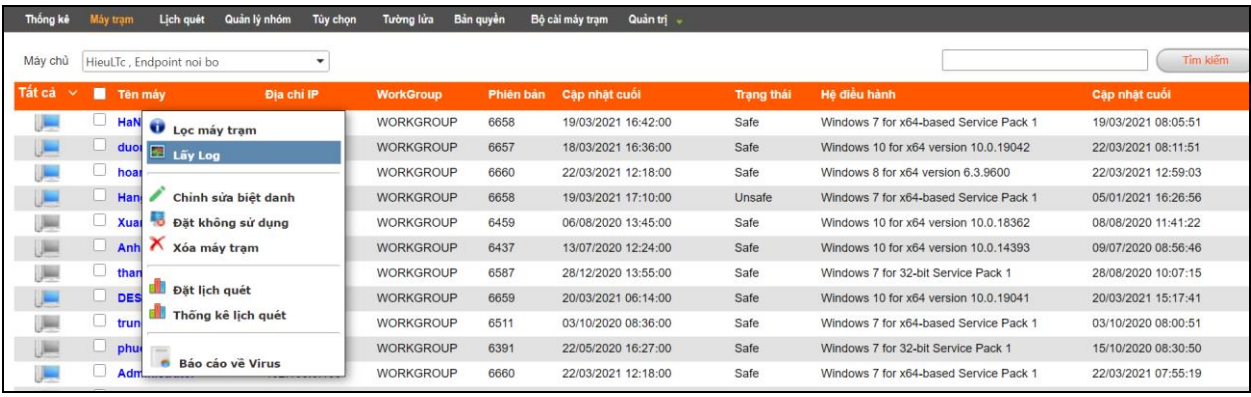

Khi quản trị thực hiện **Lấy log** sẽ có 2 lựa chọn trong mục **Tùy chọn**

<span id="page-6-0"></span>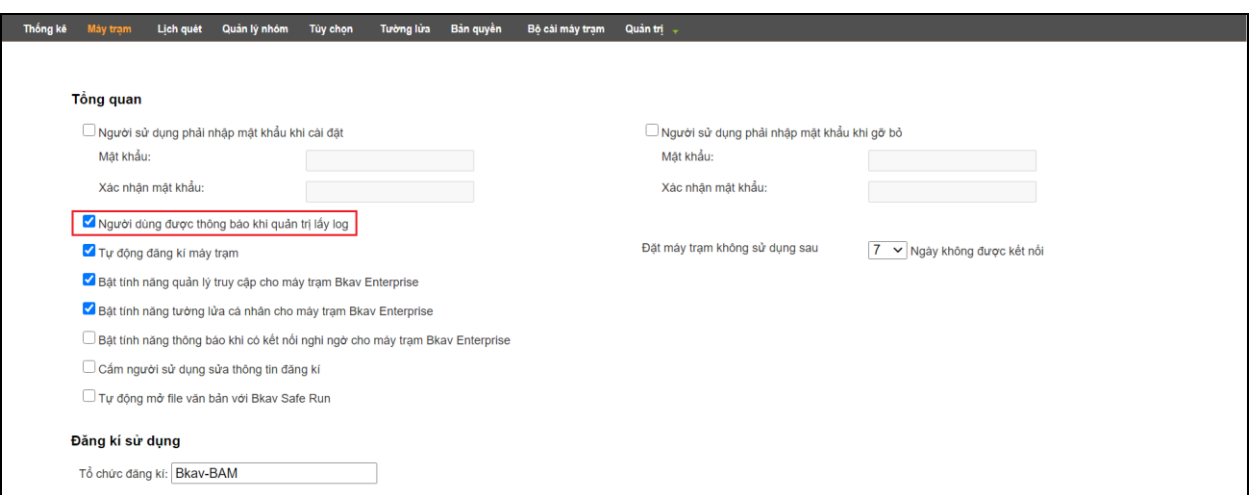

 Không tick chọn **Người dùng được thông báo khi quản trị lấy log**: Khi thực hiện lệnh lấy log, quá trình lấy log sẽ được thực hiện tự động và không hiển thị thông báo dưới máy trạm để người dùng nhập thông tin gửi log, chỉ hiển thị thông báo để người dùng máy trạm thực hiện gửi log về Bkav Server.

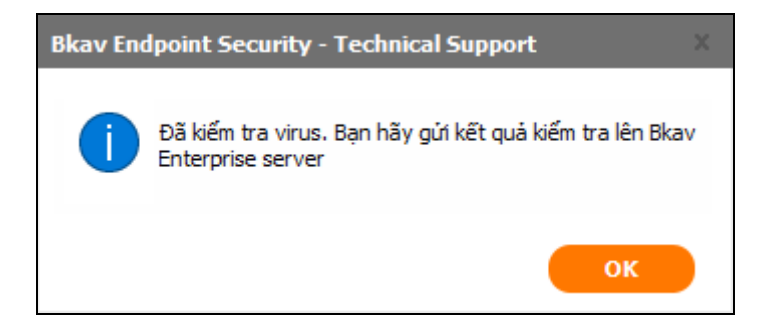

 Tick chọn **Người dùng được thông báo khi quản trị lấy log**: Khi thực hiện lệnh lấy log dưới máy trạm sẽ hiển thị thông báo: *Quản trị đã yêu cầu bạn thực hiện kiểm tra virus.*

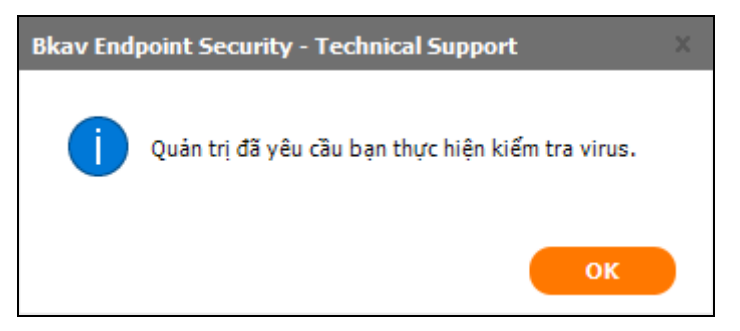

Người dùng máy trạm bấm **OK** sẽ hiển thị ra giao diện để điền thông tin cá nhân (họ tên, số điện thoại, email) và mô tả hiện tượng trên máy tính.

Sau khi điền thông tin xong bấm **Gửi** để gửi log về Bkav Server.

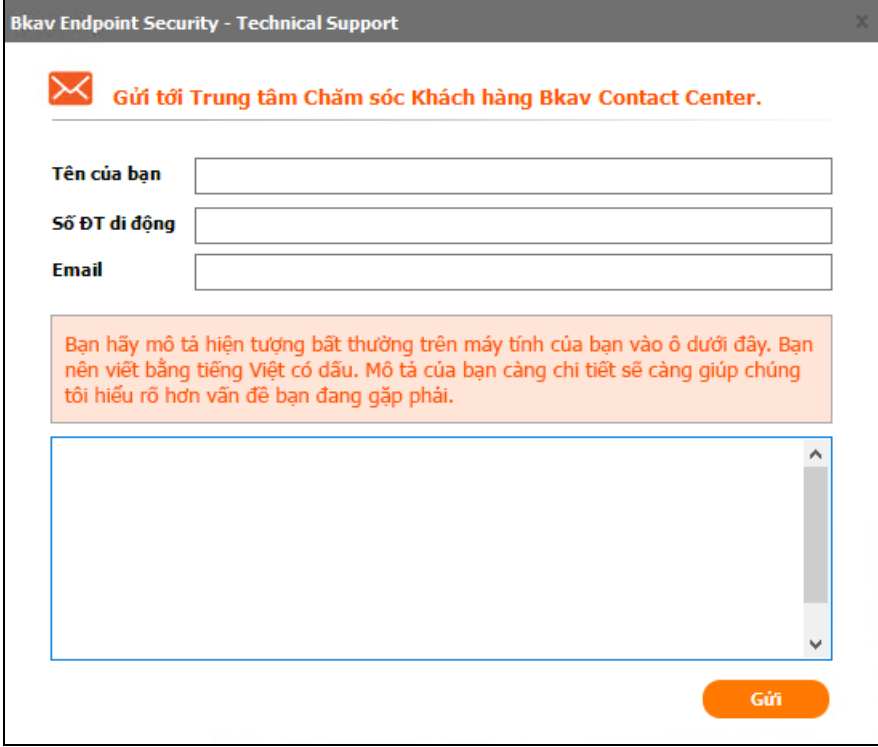

Sau khi gửi log thành công về Bkav Server sẽ hiển thị thông báo

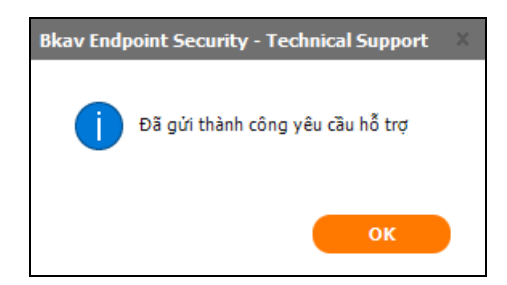

- o **Chức năng Chỉnh sửa biệt danh**:
	- Sử dụng trong tình huống cần đổi tên các máy trạm cho tiện việc quản lý
	- Bấm chuột phải vào máy cần đổi tên  $\rightarrow$  chọn **Chỉnh sửa biệt danh**  $\rightarrow$  nhập tên mới cho máy bấm **Thay đổi** để lưu.

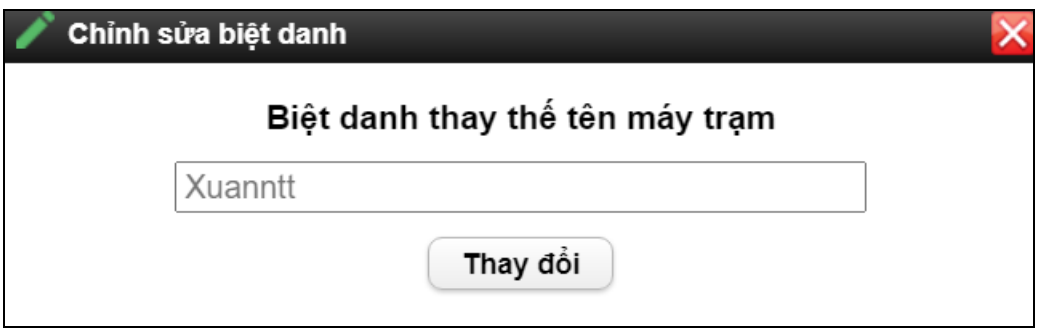

- o **Chức năng Đặt không sử dụng**:
	- Chức năng này để loại bỏ tạm thời 1 máy trạm ra khỏi hệ thống quản lý trong cơ sở dữ liệu (**CSDL**) của Bkav SME Server. Những máy đặt ở chế độ này sẽ không còn hiển thị trong danh sách máy trạm đang sử dụng.

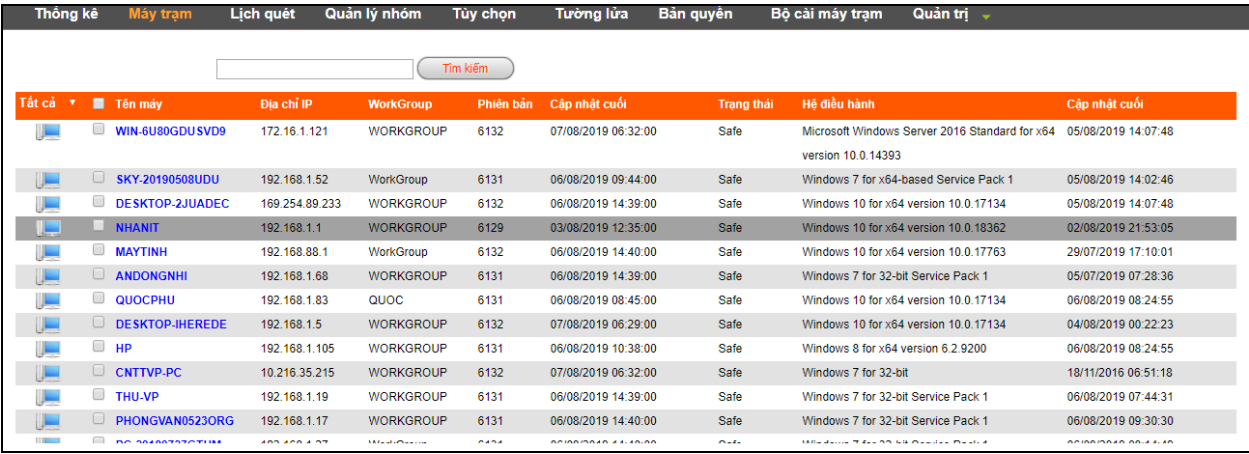

- Những máy đã bị loại bỏ tạm thời khỏi hệ thống, nếu có kết nối đến Server (update, sửa thông tin, gửi log) thì sẽ được khôi phục lại trạng thái sử dụng bình thường và được hiển thị trong dánh sách máy trạm đang sử dụng.
- o **Chức năng Xóa máy trạm**:
	- Chức năng này sử dụng khi có nhu cầu xóa những máy trạm đã không còn sử dụng ra khỏi hệ thống hoặc những máy trạm lâu không hoạt động để

thuận tiện cho việc kiểm soát, thống kê… Khi chọn xóa bỏ một hoặc nhiều máy trạm, phần mềm sẽ hiển thị cửa sổ khuyến cáo người dùng: *Bạn có chắc chắn muốn xóa không?*

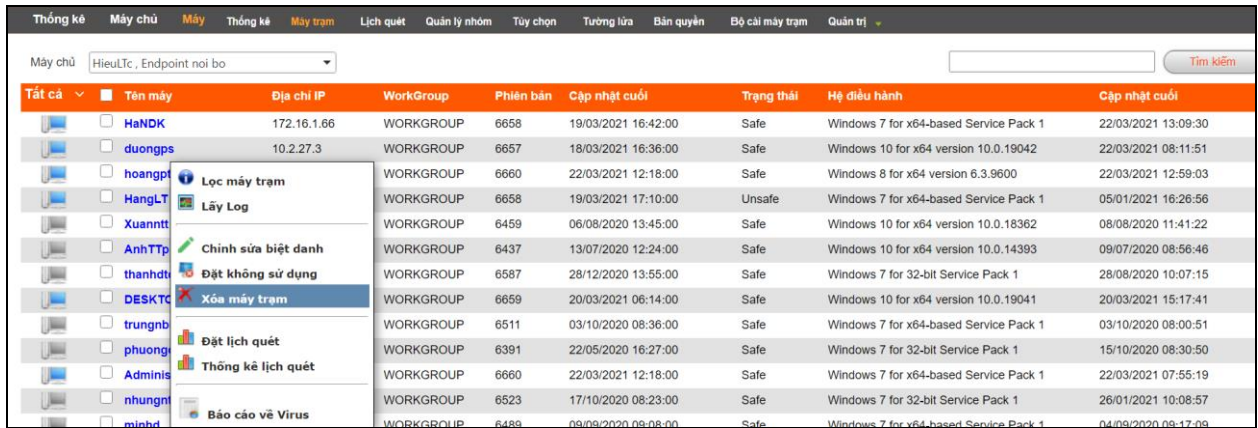

- Bấm chọn **OK**, phần mềm sẽ xóa bỏ các máy trạm đã lựa chọn ra khỏi hệ thống.
- Bấm chọn **Hủy** sẽ quay lại giao diện hiển thị thông tin máy trạm ban đầu.

#### o **Chức năng Đặt lịch quét**:

- Chức năng này dùng để đặt lịch quét virus cho các máy trạm
- Bấm chuột phải vào máy trạm cần đặt lịch và chọn **Đặt lịch quét**

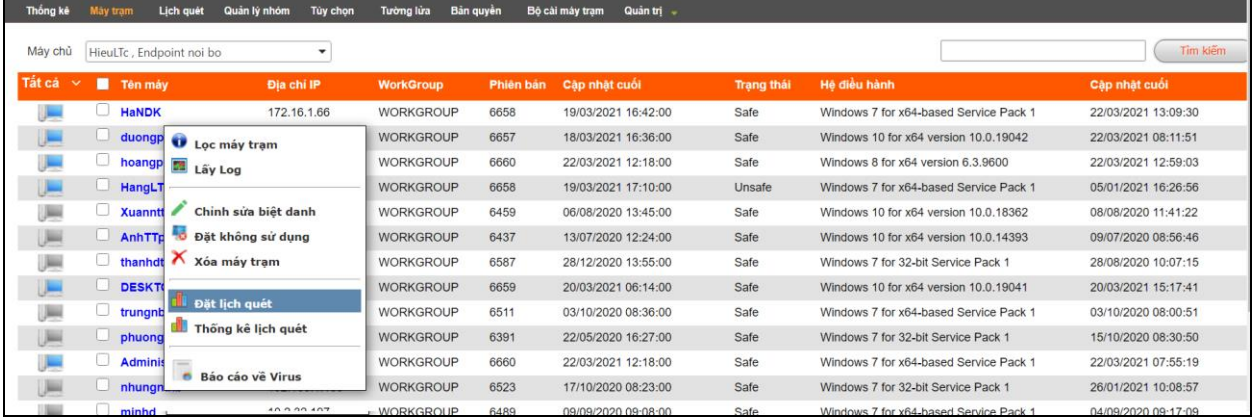

 Trên giao diện đặt lịch quét, quản trị có thể thực hiện đặt lịch quét phù hợp cho máy trạm

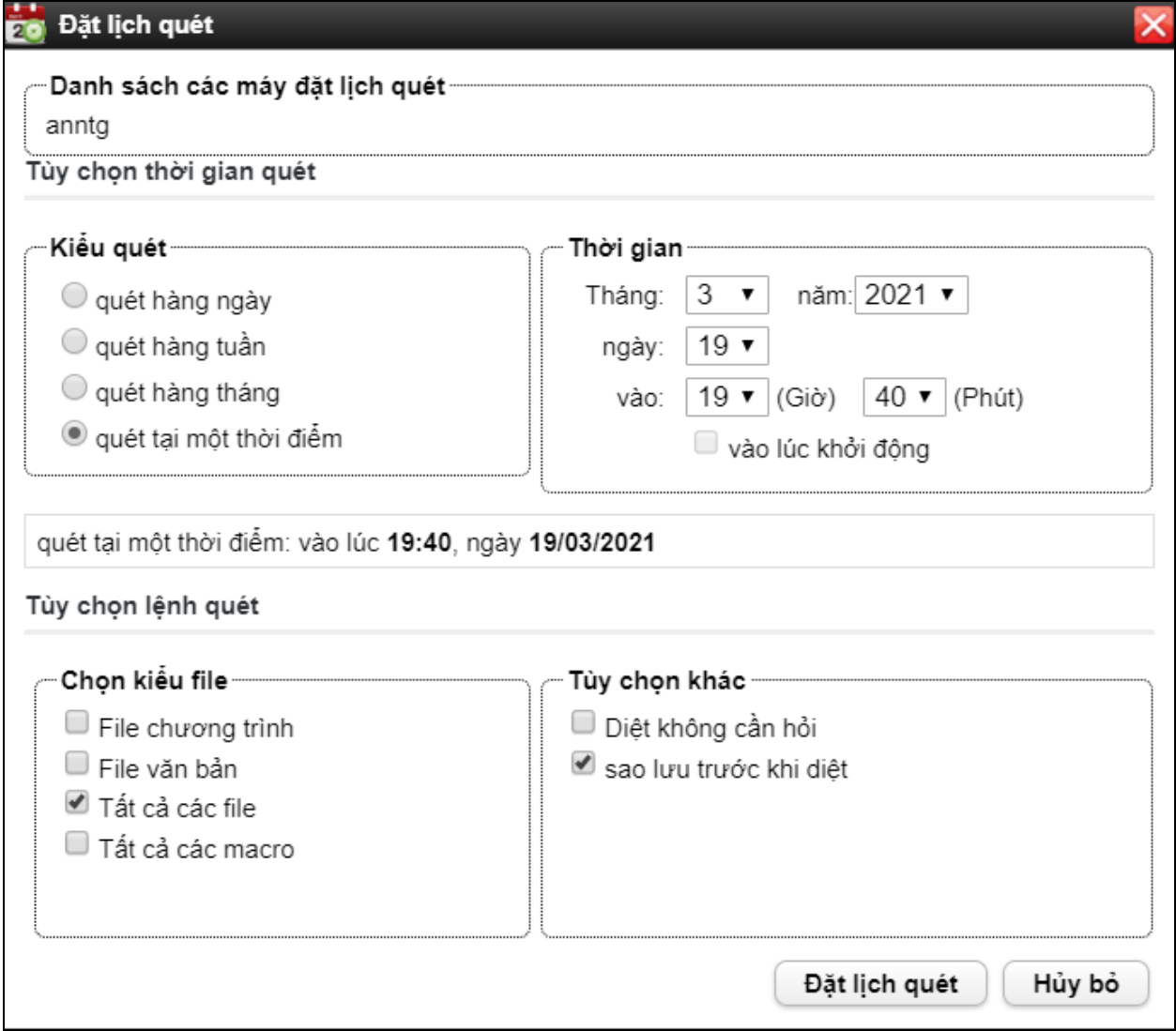

#### o **Chức năng Thống kê lịch quét virus**:

 Khi bấm chọn chức năng này, phần mềm sẽ hiển thị thống kê lịch quét virus trên máy trạm được chọn

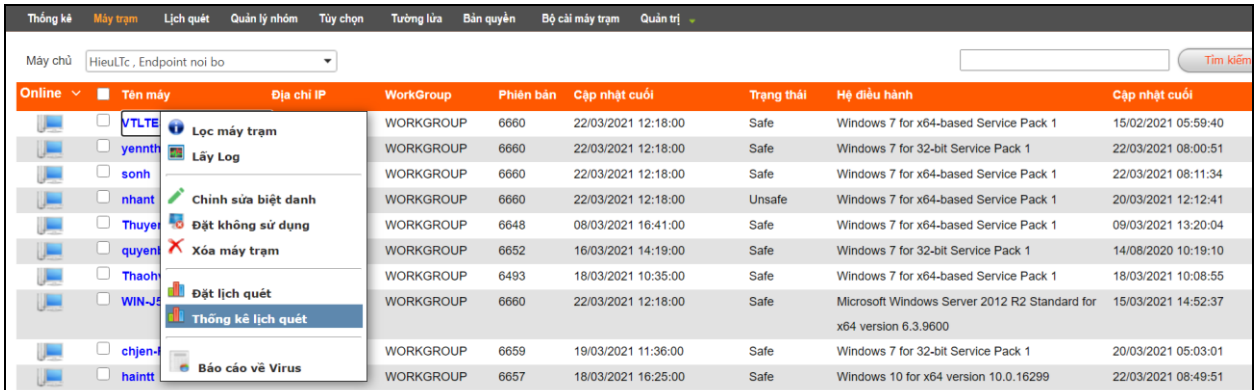

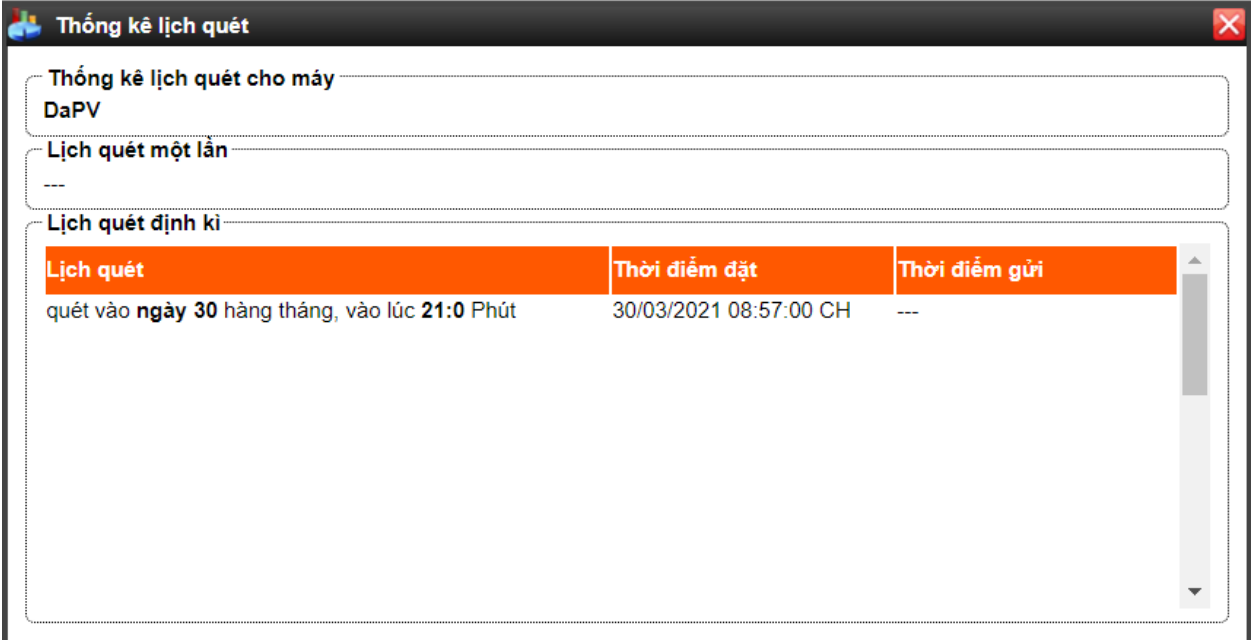

- o **Chức năng Báo cáo về Virus**:
	- Khi chọn chức năng này, phần mềm sẽ chuyển qua phần Thống kê tổng [quan](#page-18-0) trong chức năng **Thống kê**.

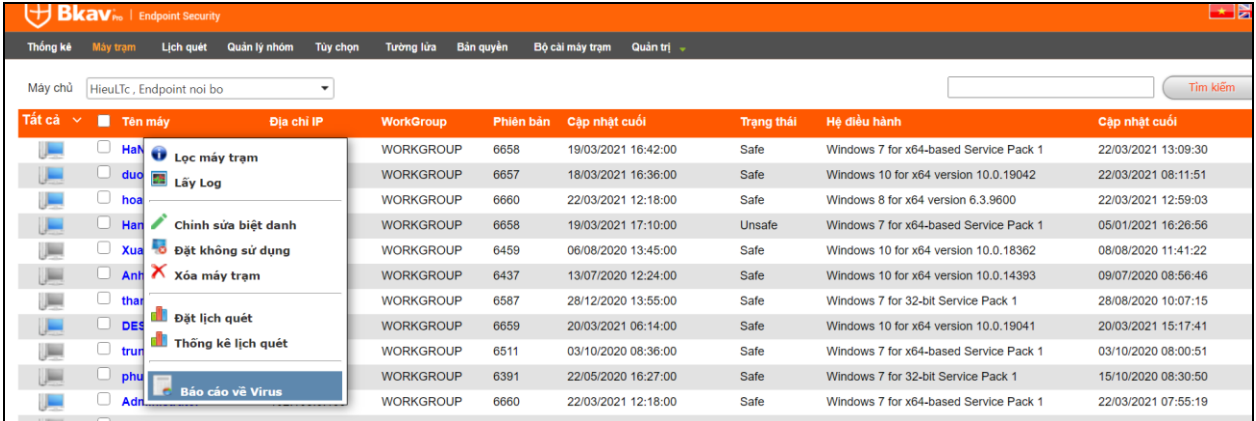

Giao diện trang thống kê về virus, xem hướng dẫn chi tiết [tại đây](#page-18-0)

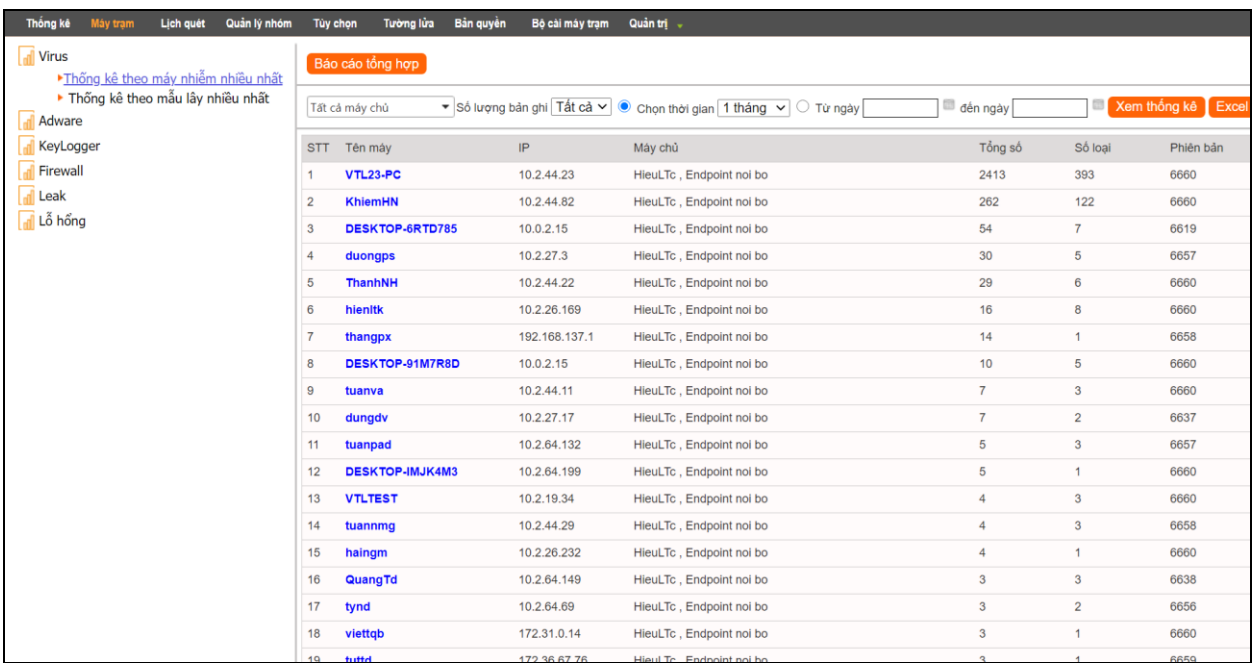

## <span id="page-12-0"></span>**2.2 Chức năng Lịch quét**

- **Mô tả:** Chức năng Lịch quét cho phép quản trị đặt lịch quét định kỳ (LQĐK) hoặc lịch quét một lần (LQML) trên các máy trạm có trong hệ thống. Ngoài ra quản trị có thể nắm được thông tin về các máy đã đặt lịch quét, thời gian đặt lịch quét và có thể hủy các lịch quét đã đặt trước đó.
- Giao diện **Lịch quét** trên Web Server:

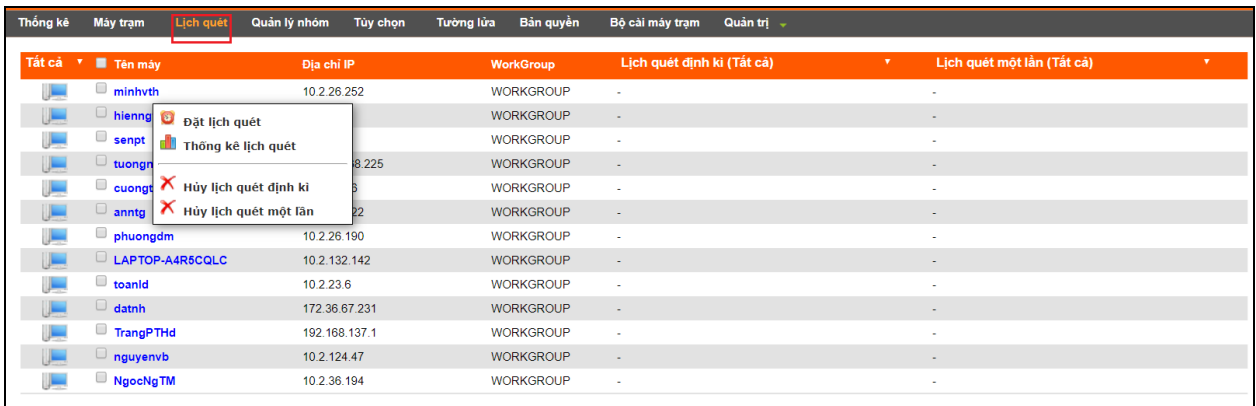

- Kịch bản, chức năng:
	- o **Đặt lịch quét**:
		- Để đặt lịch quét cho 1 hoặc nhiều máy trạm, quản trị chọn vào những máy trạm cần đặt lịch, bấm chuột phải và chọn **Đặt lịch quét**. Trường hợp chọn nhiều máy thì tất cả các máy được chọn sẽ chung 1 lịch quét do quản trị đặt, bao gồm: Tùy chọn thời gian quét và Tùy chọn lệnh quét.

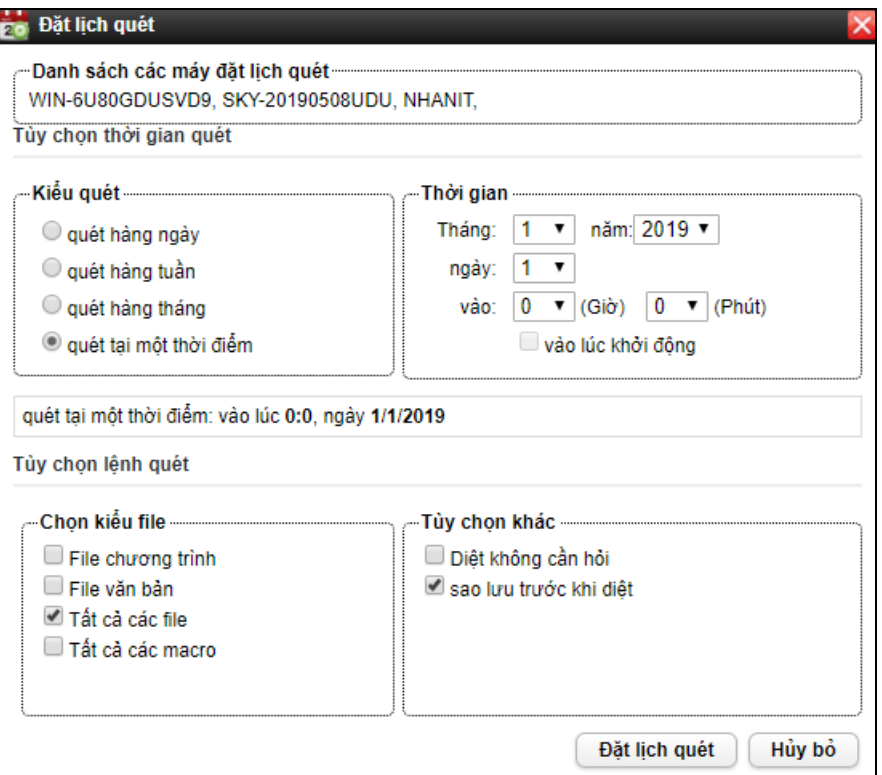

Khi tới lịch quét đã đặt, các máy trạm được đặt lịch sẽ tự động quét theo kịch bản đã thiết lập.

#### o **Hủy lịch quét định kỳ (LQĐK)**:

 Chức năng này dùng để hủy bỏ LQĐK đã đặt trên máy trạm. Khi muốn hủy LQĐK quản trị chon vào một hoặc nhiều máy trạm cần hủy và bấm chọn **Hủy lịch quét định kỳ**, lúc này LQĐK trên các máy trạm sẽ mất và không hiển thị trên giao diện **Lịch quét**

#### o **Hủy lịch quét một lần (LQML)**:

- Chức năng này dùng để hủy bỏ LQML đã đặt trên máy trạm. Khi muốn hủy LQMT quản trị chọn vào một hoặc nhiều máy trạm cần hủy và bấm chọn **Hủy lịch quét một lần**, lúc này LQMT trên các máy trạm sẽ mất và không hiển thị trên giao diện **Lịch quét**
- o **Thống kê lịch quét**:
	- Chức năng thống kê cho phép quản trị thống kê được tất cả các lịch quét trên các máy trạm.

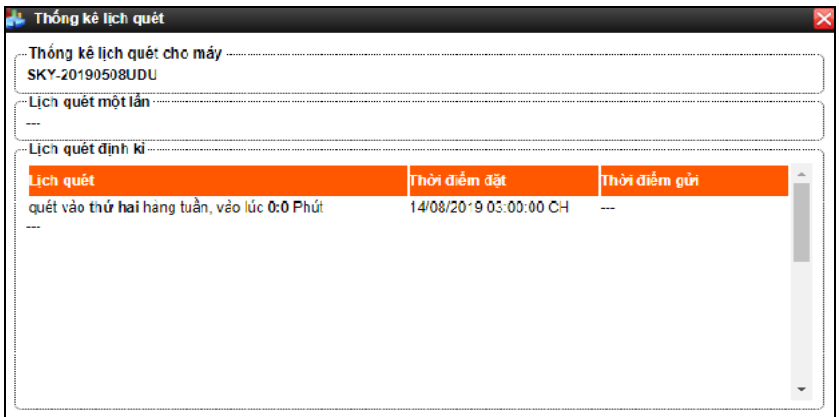

## <span id="page-14-0"></span>**2.3 Chức năng Quản lý nhóm**

- Mô tả:
	- o Chức năng Quản lý nhóm cho phép quản trị phân chia các máy trạm vào các nhóm khác nhau để thuận tiện cho việc quản lý. Sau khi đã phân chia nhóm, quản trị có thể tiến hành các thao tác như đặt lịch quét, lập báo cáo... trên nhóm các máy trạm.

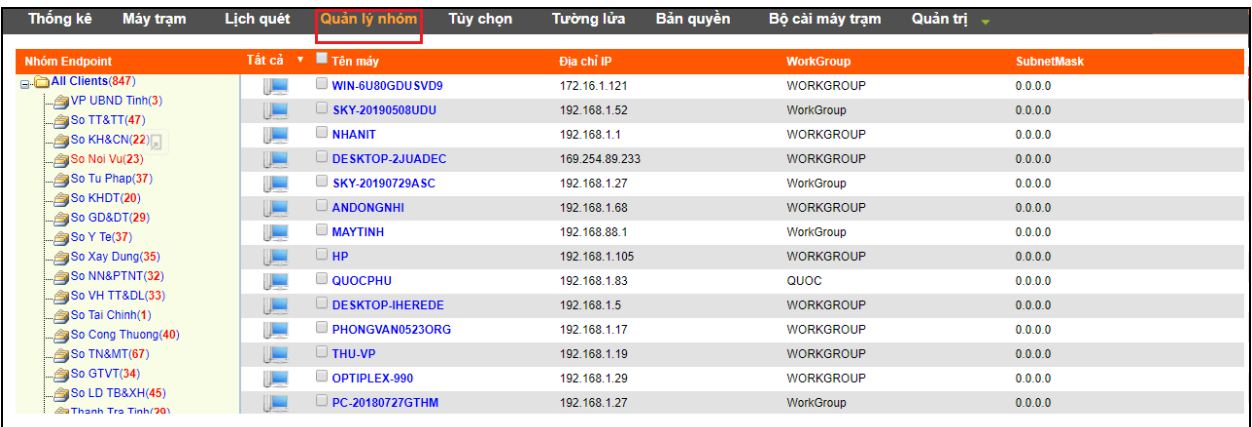

- **Kịch bản, chức năng**:
	- o **Thêm nhóm con**:
		- Bấm chuột phải vào nhóm cha, chọn **Thêm nhóm con**

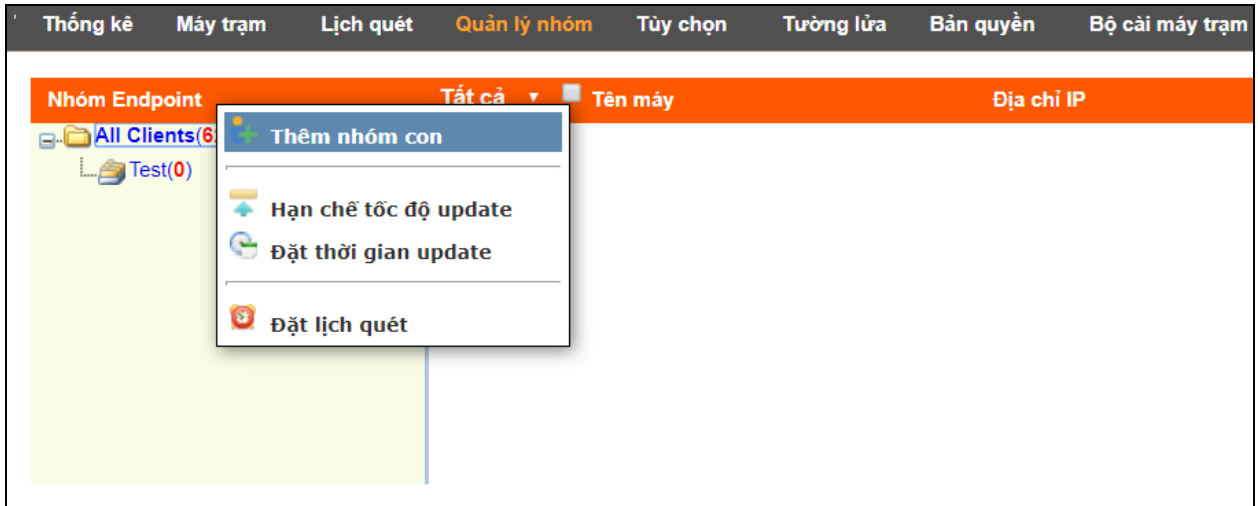

 Nhập tên nhóm con cần tạo, bấm **Đồng ý** để tạo nhóm, bấm **Hủy bỏ** để trở về giao diện ban đầu.

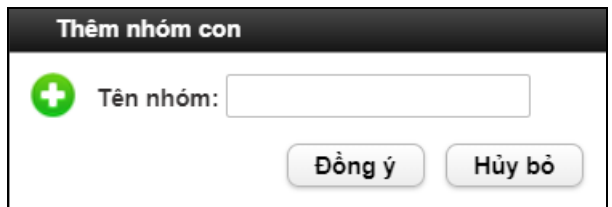

o **Xóa nhóm**: Để xóa nhóm đã tạo, bấm chuột phải vào nhóm cần xóa chọn **Xóa nhóm**

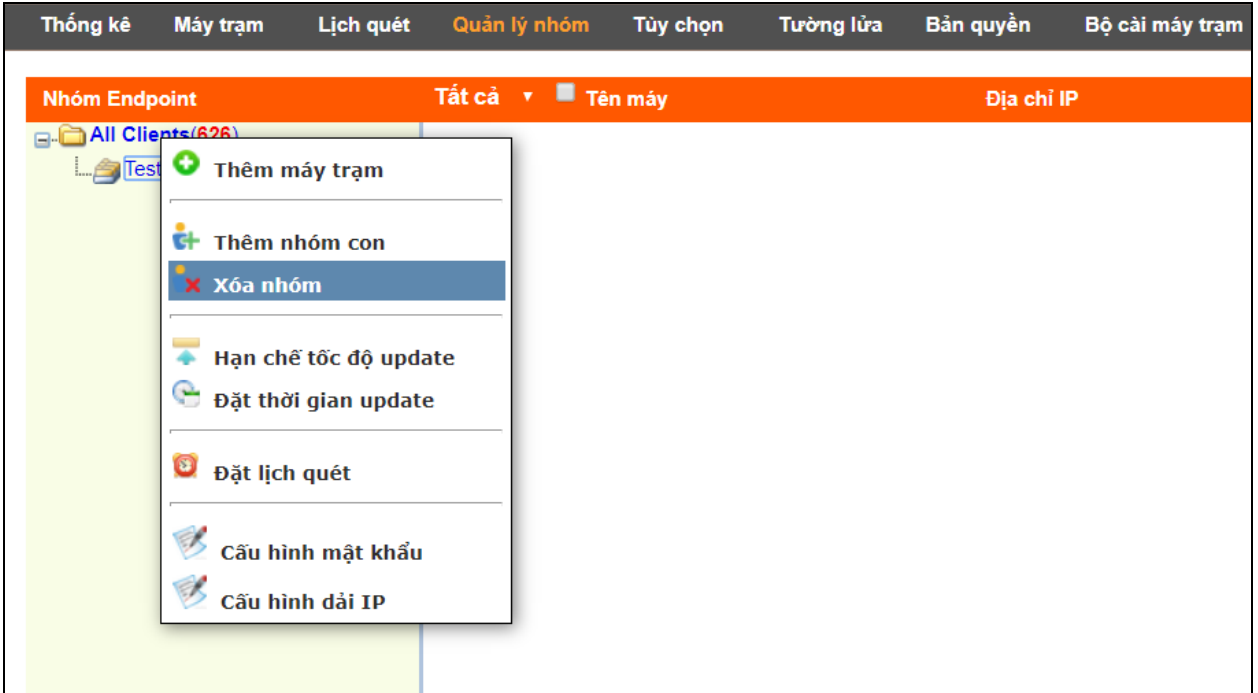

- o **Thêm máy trạm**:
	- Để thêm máy trạm quản trị cần tạo nhóm con trước, sau đó bấm chuột phải vào nhóm cần thêm máy trạm, bấm **Thêm máy trạm**. Bkav sẽ hiển thị giao diện cho phép lựa chọn máy trạm để thêm vào nhóm.

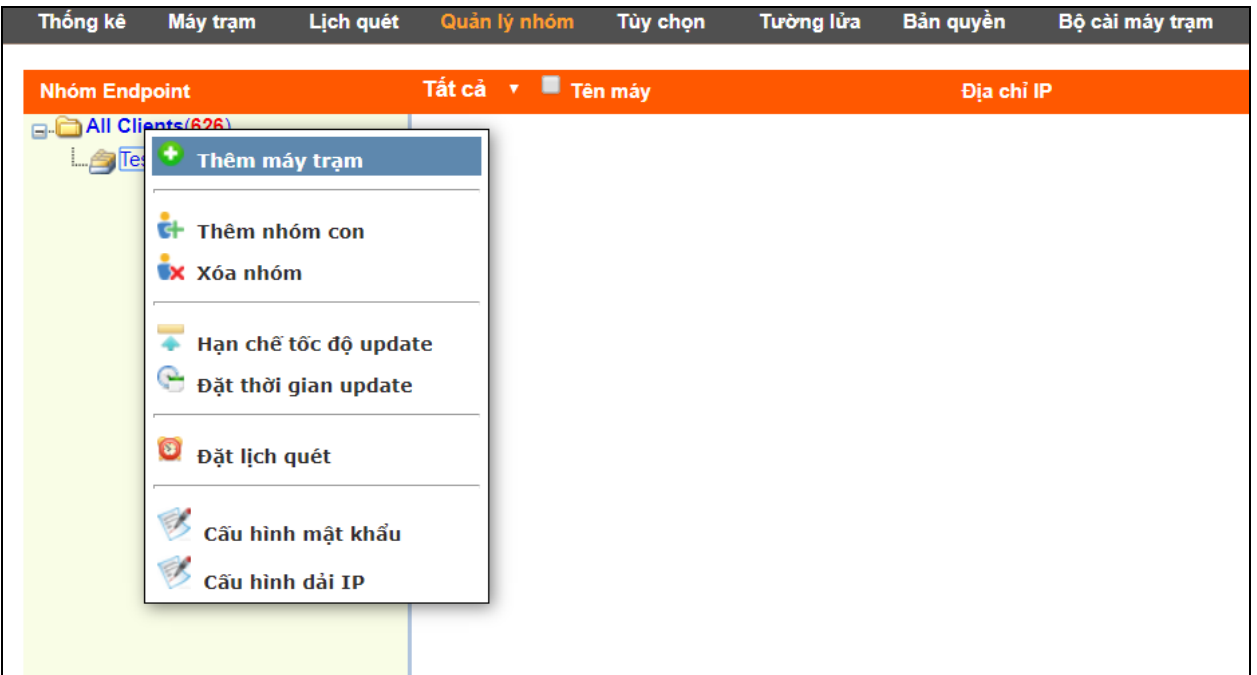

 Chọn máy trạm cần thêm và bấm **Thêm** để thêm máy trạm vào danh sách. Quản trị có thể chọn tiếp các máy trạm khác để thêm vào nhóm. Sau khi chọn xong bấm **Đồng ý**, các máy trạm được chọn sẽ được chuyển vào nhóm.

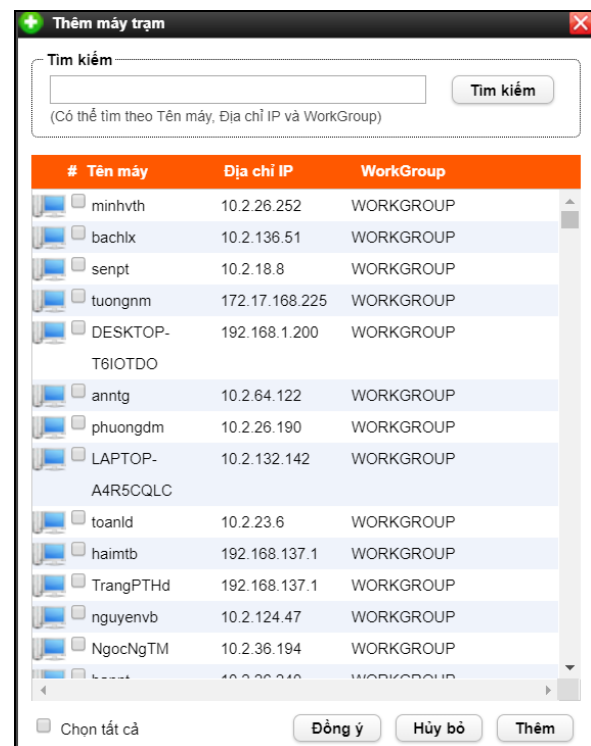

o **Xóa máy trạm**:

Bấm chuột phải vào máy trạm cần xóa, chọn **Xóa máy trạm** để xóa máy trạm ra khỏi nhóm

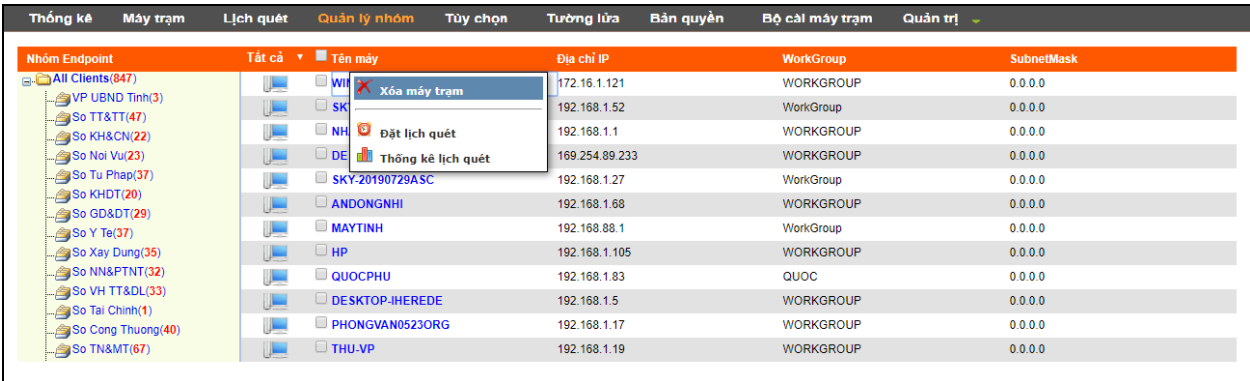

#### o **Hạn chế tốc độ update**:

 Chức năng này cho phép quản trị hạn chế tốc độ update của tất cả các máy trong hệ thống hoặc các máy trong nhóm riêng biệt để tránh gây tải, ảnh hưởng đến tốc độ mạng của cơ quan.

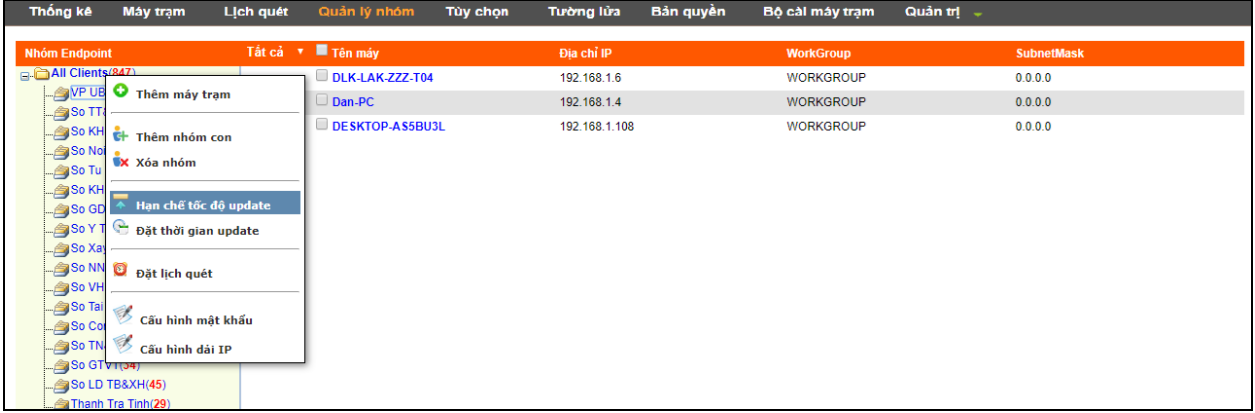

Tốc độ update được tính theo KB/s

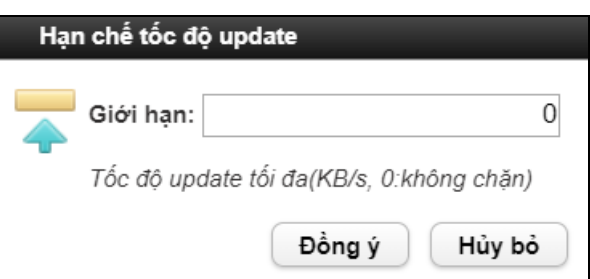

o **Đặt thời gian update**: Cho phép đặt thời update cho tất cả các máy trạm trong hệ thống hoặc các máy trạm trong 1 nhóm. Khi thiết lập xong thời gian bấm chọn **Đồng ý** để lưu lại cấu hình, bấm **Hủy bỏ** để trở về giao diện ban đầu.

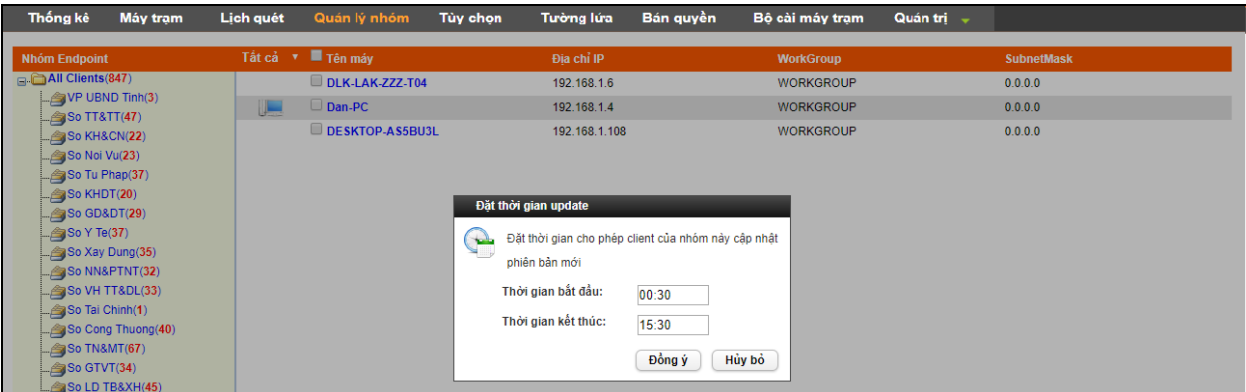

o **Đặt lịch quét**: Chức năng này tương tự phần **Đặt lịch quét** trong chức năng **Lịch quét**, xem hướng dẫn [tại đây.](#page-12-0)

## <span id="page-18-0"></span>**2.4 Chức năng Thống kê**

- **Mô tả**:
	- o Chức năng **Thống kê** cho phép quản trị thống kê tình hình virus trên tất cả các máy trạm trong hệ thống theo thời gian tùy chọn. Thống kê lượng virus lây nhiễm nhiều, biết được thông tin về tên máy nhiễm virus, tên virus, đường dẫn…
	- o Chức năng thống kê bao gồm các thống kê về: Virus, Adware, Keylogger, Firewall, Leak, Lỗ hổng.
- **Giao diện**:

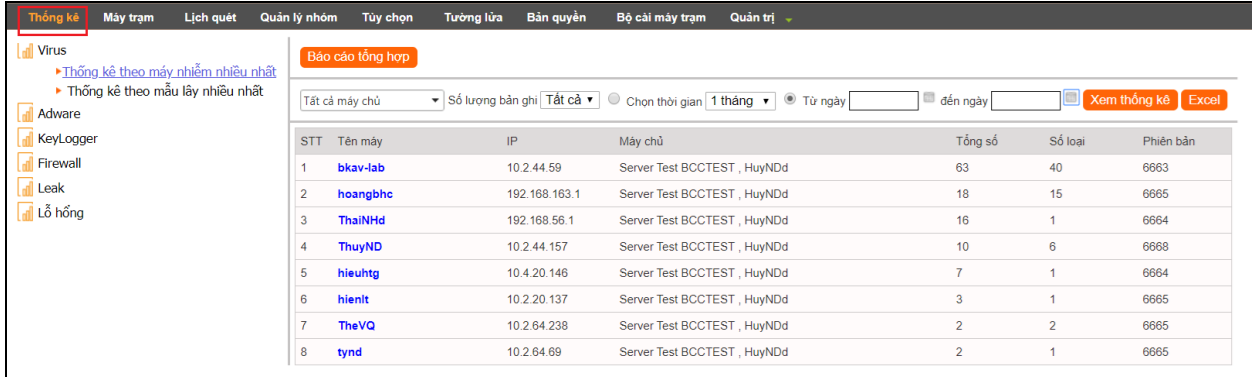

- **Kịch bản**:
	- o Chọn thời gian:
		- Phần mềm đặt mặc định với lựa chọn trong 1 tháng (thống kê virus trong khoảng thời gian từ thời điểm hiện tại trở về trước 1 tháng). Thời gian thống kê này có thể thay đổi bằng cách chọn trong combobox, có các lựa chọn tăng dần từ 1 ngày tới 1 năm.
- Nếu muốn thống kê trong một khoảng thời gian khác với thời điểm hiện tại (từ ngày này tới ngày kia) thì chọn radio **Từ ngày** và chọn khoảng thời gian trong 2 mục "Từ ngày" và "Đến ngày".
- o Xem thống kê:
	- Sau khi chọn thời gian cần thống kê, bấm **Xem thống kê** để xem kết quả thống kê.
	- Quản trị có thể chọn thống kê theo từng loại (Virus, Adware, Keylogger, Firewall, Leak, Lổ hổng) bằng cách bấm vào từng mục tương ứng ở menu bên phải.

| Thống kê<br>Lich quét<br>Máy tram                                          | Quản lý nhóm     | Tùy chon         | <b>Tường lửa</b> | Bản quyền     | Quản trị -<br>Bô cài máy tram                                                |                     |                |                       |
|----------------------------------------------------------------------------|------------------|------------------|------------------|---------------|------------------------------------------------------------------------------|---------------------|----------------|-----------------------|
| <b>d</b> Virus<br>▶ Thống kê theo máy nhiễm nhiều nhất                     |                  | Báo cáo tổng hợp |                  |               |                                                                              |                     |                |                       |
| ▶ Thống kê theo mẫu lây nhiều nhất<br>al Adware                            |                  | Tất cả máy chủ   |                  |               | ▼ Số lượng bản ghi Tất cả ▼ ⊙ Chọn thời gian 1 tháng ▼<br>Từ ngày 02/03/2021 | đến ngày 10/04/2021 |                | Xem thống kê<br>Excel |
| ▶ Thống kê theo máy nhiễm nhiều nhất<br>▶ Thống kê theo mẫu lây nhiều nhất | <b>STT</b>       | Tên máy          |                  | IP            | Máy chủ                                                                      | Tổng số             | Số loại        | Phiên bản             |
| KeyLogger                                                                  |                  | bkav-lab         |                  | 10.2.44.59    | Server Test BCCTEST, HuyNDd                                                  | 63                  | 40             | 6663                  |
| ▶ Thống kê theo máy nhiễm nhiều nhất                                       | 2                | hoangbhc         |                  | 192.168.163.1 | Server Test BCCTEST, HuyNDd                                                  | 18                  | 15             | 6668                  |
| ▶ Thống kê theo mẫu lây nhiều nhất                                         | 3                | <b>ThaiNHd</b>   |                  | 192.168.56.1  | Server Test BCCTEST, HuyNDd                                                  | 16                  |                | 6664                  |
| al Firewall                                                                | 4                | <b>ThuyND</b>    |                  | 10.2.44.157   | Server Test BCCTEST, HuyNDd                                                  | 10                  | 6              | 6668                  |
| ▶ Thống kê máy kết nối nhiều nhất<br>▶ Thống kê địa chỉ kết nổi nhiều nhất | 5                | hieuhtg          |                  | 10.4.20.146   | Server Test BCCTEST, HuyNDd                                                  | $\overline{7}$      |                | 6664                  |
| <b>d</b> Leak                                                              | 6                | hienlt           |                  | 10.2.20.137   | Server Test BCCTEST, HuvNDd                                                  | 3                   |                | 6668                  |
| ▶ Thống kê theo máy nhiễm nhiều nhất                                       |                  | <b>TheVQ</b>     |                  | 10.2.64.238   | Server Test BCCTEST, HuyNDd                                                  | $\overline{2}$      | $\overline{2}$ | 6668                  |
| ▶ Thống kê theo mẫu lây nhiều nhất                                         | 8                | tynd             |                  | 10.2.64.69    | Server Test BCCTEST, HuyNDd                                                  | $\overline{2}$      |                | 6665                  |
| al Lỗ hổng<br>▶ Thống kê máy nhiều lỗ hồng nhất                            | 9                | dangnq           |                  | 10.2.136.46   | Server Test BCCTEST, HuvNDd                                                  | $\overline{2}$      |                | 6668                  |
| ▶ Thống kê lỗ hổng xuất hiện nhiều nhất                                    | 10 <sup>10</sup> | huytge           |                  | 10.2.64.170   | Server Test BCCTEST, HuyNDd                                                  | $\overline{2}$      |                | 6668                  |
|                                                                            | 11               | DESKTOP-BUP6E4F  |                  | 192.168.186.1 | Server Test BCCTEST, HuyNDd                                                  |                     |                | 6668                  |
|                                                                            | 12               | sonct            |                  | 10.2.32.109   | Server Test BCCTEST, HuyNDd                                                  |                     |                | 6668                  |

Bấm chuột vào tên máy sẽ hiện kết quả thống kê chi tiết của máy đấy

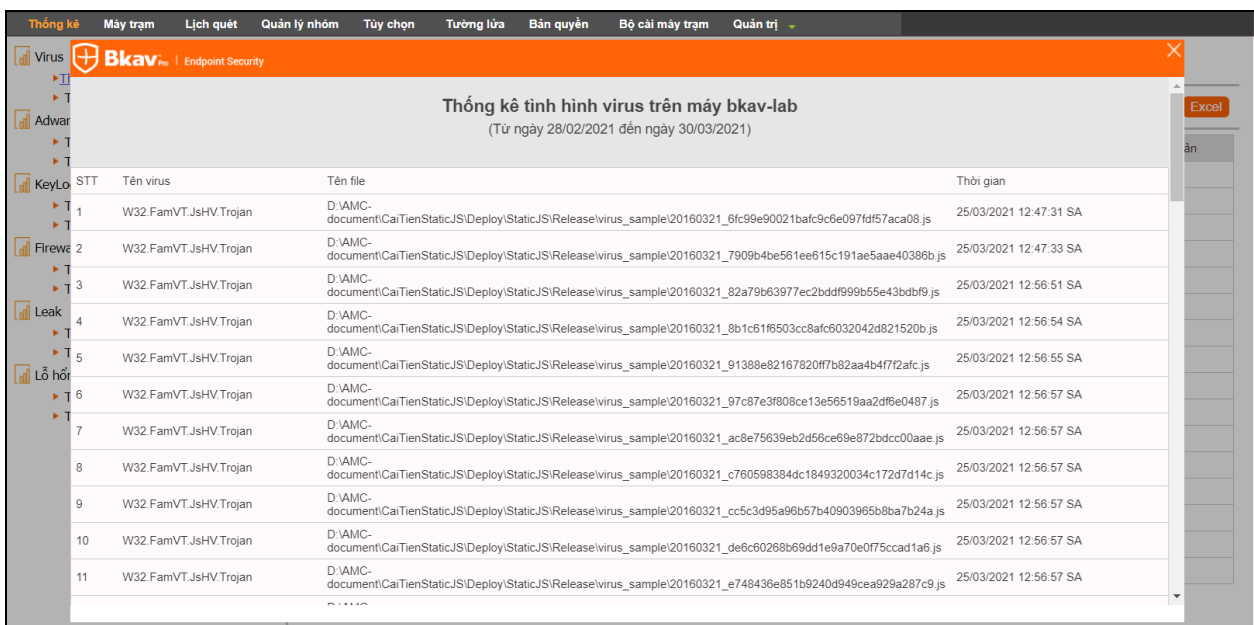

 Quản trị có thể kết xuất kết quả thống kê (file excel) ra máy tính bằng cách bấm vào nút **Excel**

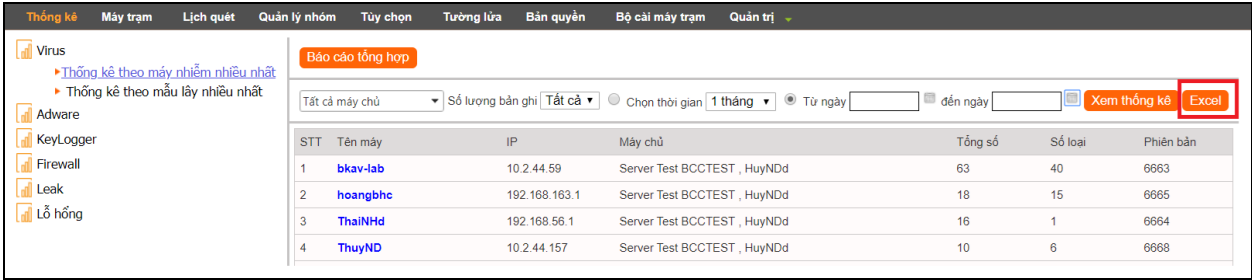

## <span id="page-20-0"></span>**2.5 Chức năng Tùy chọn**

**Mô tả:** Chức năng Tùy chon cho phép quản trị lưa chọn, cấu hình các chức năng để quản lý máy trạm. Các tính năng bao gồm: Nhập mật khẩu khi cài đặt, gỡ bỏ, lựa chọn ngôn ngữ, cấu hình các tính năng tự động đăng ký máy trạm, cấm người sử dụng sửa thông tin đăng ký…

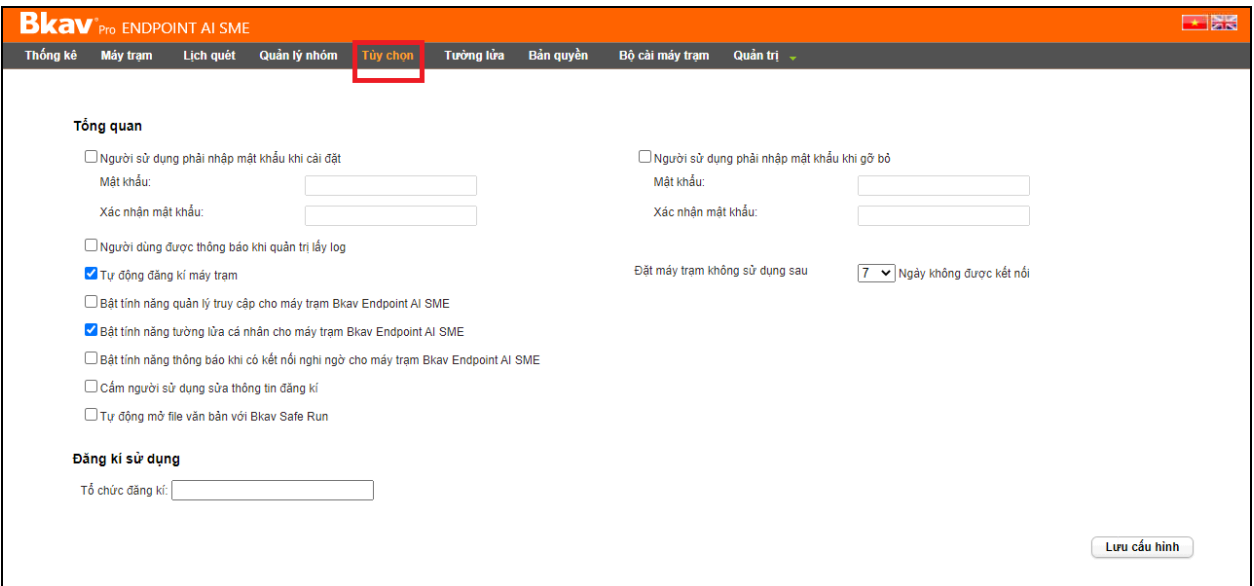

- **Kịch bản, chức năng**:
	- o Người sử dụng phải nhập mật khẩu khi cài đặt: Tick chọn chức năng này, quản trị sẽ đặt mật khẩu để kiểm soát việc đăng ký. Khi đó máy trạm đăng ký bản quyền với máy chủ thì cần phải nhập mật khẩu mới thực hiện đăng ký được.
	- o Người sử dụng phải nhập mật khẩu khi gỡ bỏ: Tick chọn chức năng này, quản trị sẽ đặt mật khẩu để kiểm soát việc gỡ bỏ Bkav SME. Khi đó máy trạm muốn gỡ bỏ Bkav SME thì cần phải nhập mật khẩu mới thực hiện được.
	- o Người dùng được thông báo khi quản trị lấy log: Đã được mô tả trong phần Lấy log, xem hướng dẫn [tại đây](#page-6-0)
	- o Tự động đăng ký máy trạm:
		- Khi tick chọn tính năng này, trong trường hợp sau các máy trạm sẽ tự động kết nối đến Server để cập nhật thông tin đăng ký và update bản mới:
- $\checkmark$  Khi cài lại Bkav SME ở các máy trạm
- Khi cài lại Bkav SME Server
- o Bật tính năng quản lý truy cập cho máy trạm Bkav SME:
	- Tính năng này cho phép truy cập vào trang quản trị Bkav SME Server mà không cần ngồi trực tiếp tại máy chủ Bkav SME Server
- o Bật tính năng tường lửa cá nhân cho máy trạm Bkav SME:
	- Khi tick chọn chức năng này thì chức năng **Tường lửa cá nhân** dưới máy trạm sẽ được bật lên.
	- Khi không chọn chức năng này thì chức năng **Tường lửa cá nhân** dưới máy trạm sẽ bị tắt.
- o Cấm người sử dụng sửa thông tin đăng ký: Khi tick chọn chức năng này, tính năng **Sửa thông tin** đăng ký dưới máy trạm sẽ được ẩn hẳn đi.
- o Tự động mở file văn bản với Bkav Safe Run:
	- Là chức năng để **Bật** hoặc **Tắt** khuyến cáo của Bkav Safe Run khi mở ứng dụng hoặc file được tải từ Internet, Email.
- $\circ$  Đặt máy trạm không sử dung sau X ngày không được kết nối: tùy theo số ngày cấu hình, nếu máy trạm không sử dụng trong X ngày sẽ không được hiển thị trong danh sách máy trạm đang quản lý.

Lưu ý: Khi thao tác chon/bỏ chọn các chức năng, quản trị cần bấm Lưu **cấu hình** để lưu lại thông tin đã chon.

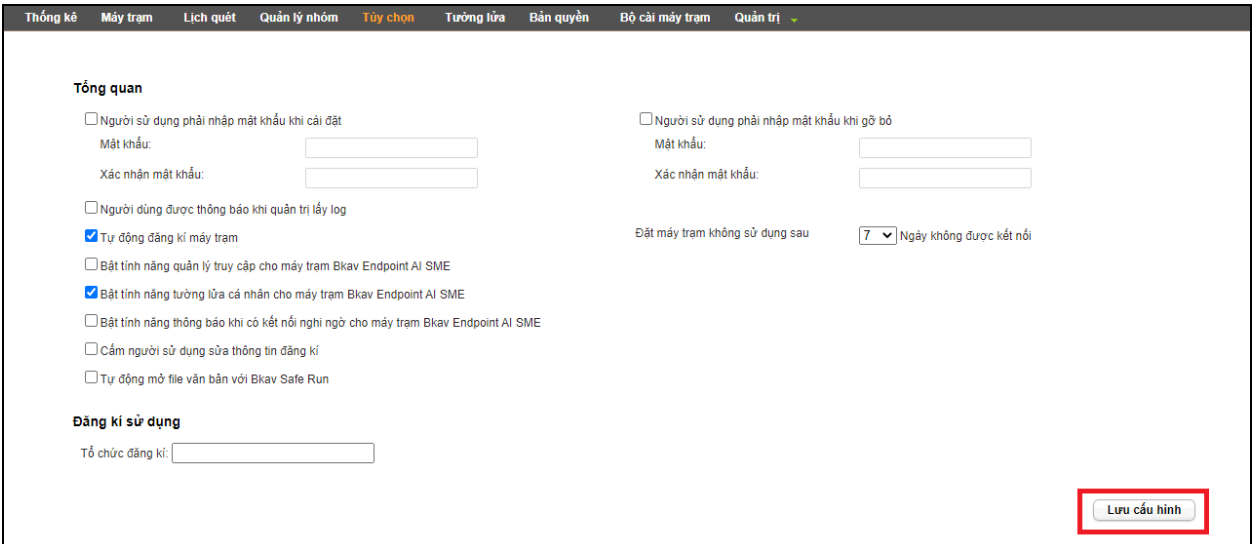

## <span id="page-22-0"></span>**2.6 Bản Quyền**

- Chức năng này hiển thị thông tin bản quyền sử dụng của máy chủ Bkav SME Server và cho phép quản trị sửa thông tin (Tên đơn vị, Số điện thoại) bằng cách bấm vào nút **Sửa thông tin**
- Ngoài ra cho phép quản trị lựa chọn chế độ kết nối Internet của Bkav SME Server theo mô hình triển khai tại đơn vị (Trường hợp đơn vị sử dụng Proxy để kết nối ra Internet thì cần cập nhật thông tin tại mục này)

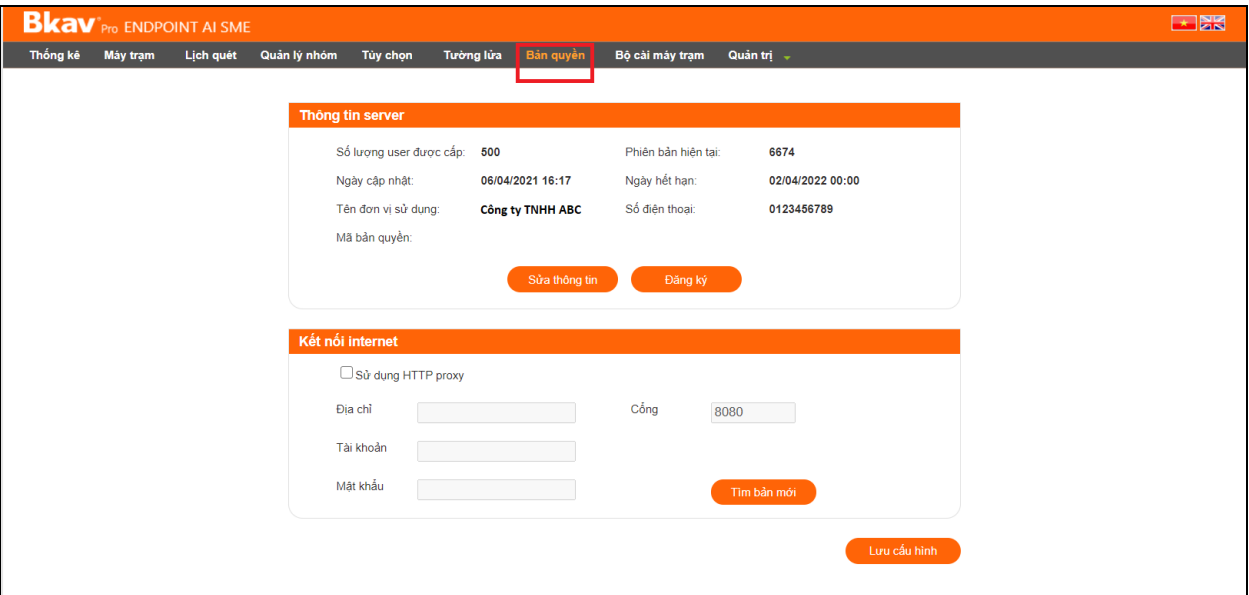

## <span id="page-22-1"></span>**2.7 Chức năng Tường lửa**

- **Chức năng Thêm luật**
	- o Mở giao diện web quản trị → chọn tab **Tường lửa** để mở giao diện hiển thị các luật tường lửa đã đặt.

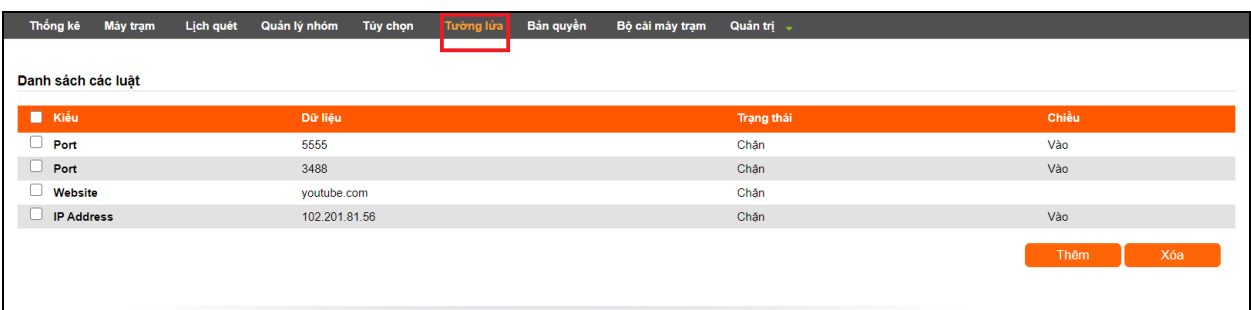

o Để thêm luật bấm nút **Thêm**.

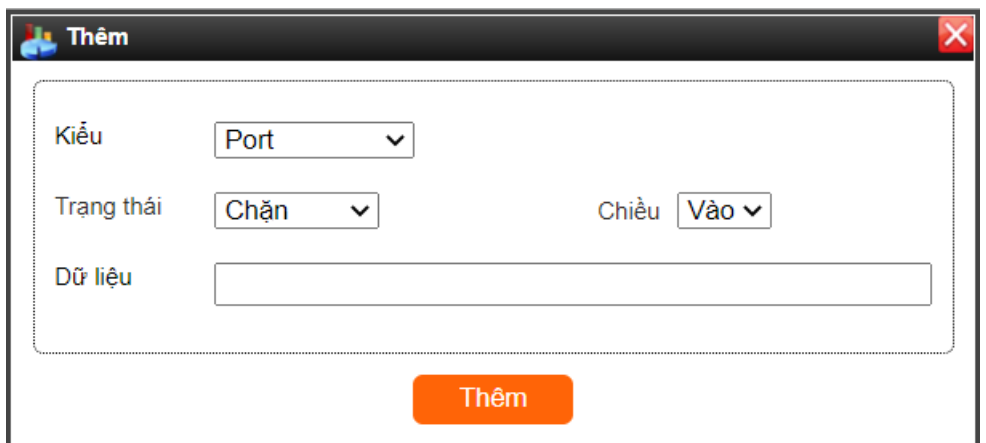

o Các kiểu luật có thể thêm: Port, Website, ProcessPath, IP Address

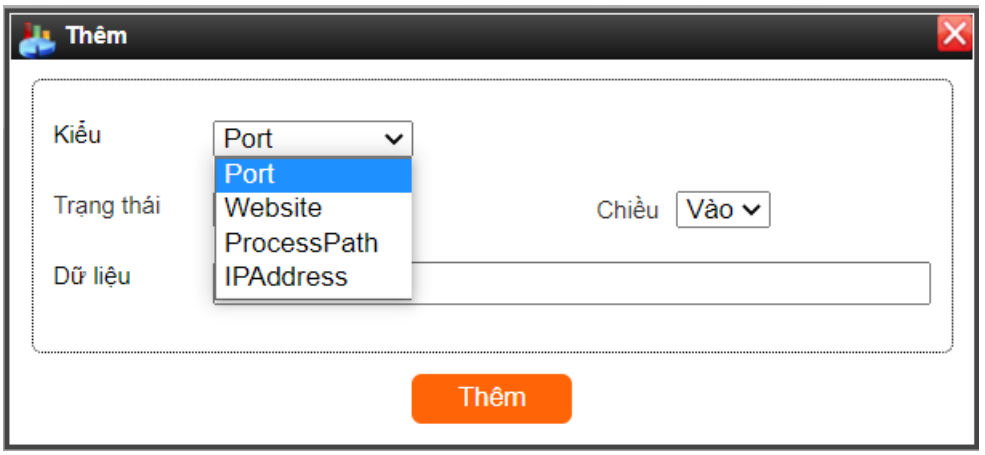

- o Trạng thái có thể thêm là Cho phép hoặc Chặn.
- o Ngoài ra khi chọn Kiểu Port hoặc IP Address thì sẽ hiển thi nút cho chọn Chiều Vào hoặc Chiều Ra

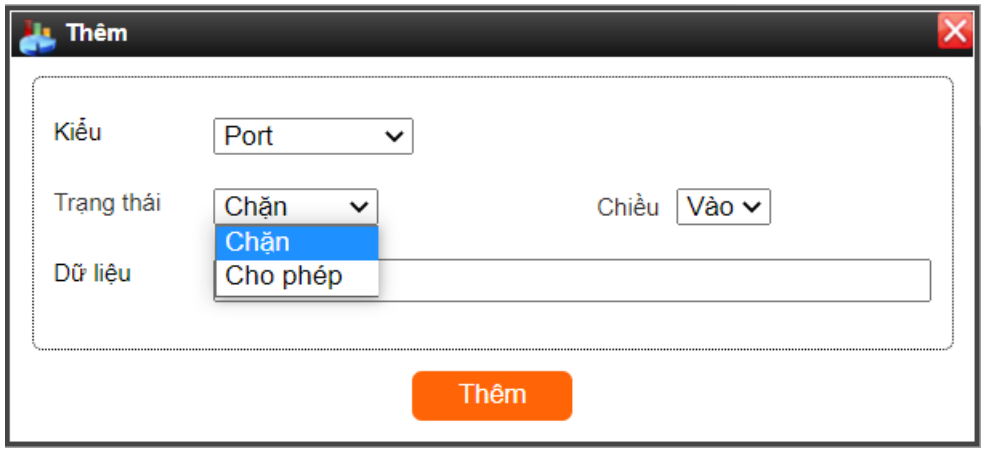

o Sau khi chọn Kiểu, Trạng thái, quản trị nhập thông tin muốn chặn vào trường Dữ liệu, sau đó bấm **Thêm** để thêm luật

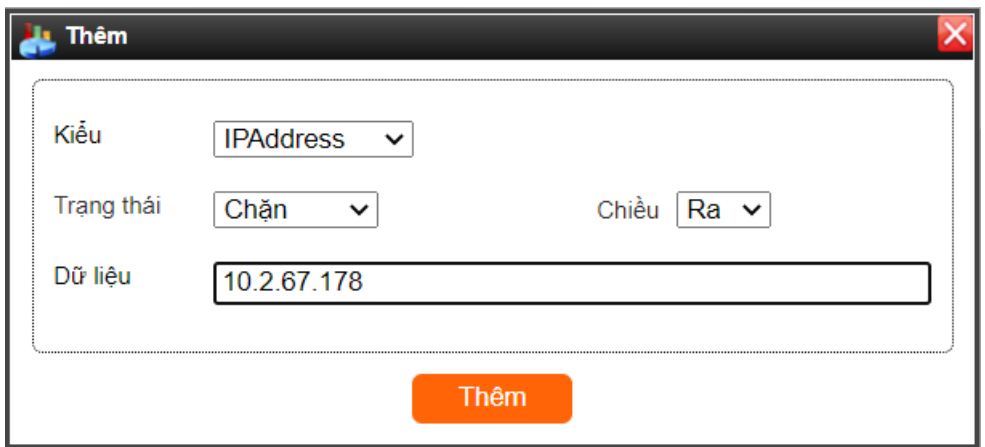

- **Chức năng Xóa luật**:
	- o Tích chọn các luật cần xóa, bấm nút **Xóa** sẽ xuất hiện thông báo: *Bạn có chắc chắn muốn xóa không?*

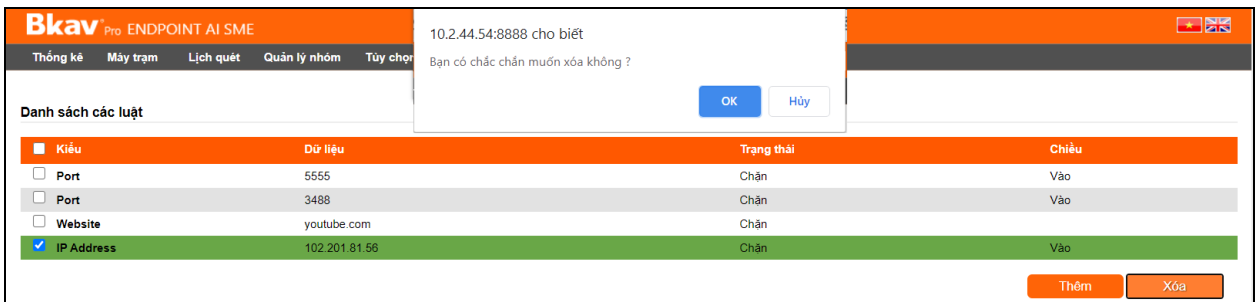

o Bấm chọn **OK** phần mềm sẽ xóa bỏ các luật đã lựa chọn ra khỏi hệ thống. Bấm chọn **Hủy** sẽ quay lại giao diện hiển thị thông tin ban đầu.

#### <span id="page-24-0"></span>**2.8 Bộ cài máy trạm**

- Mô tả: Tính năng này cho phép quản trị tạo bộ cài Bkav SME để cài đặt trên các máy trạm.
- Trên trang quản trị, bấm chọn mục **Bộ cài máy trạm** (1), tiếp theo bấm **Tạo bộ cài** (2)

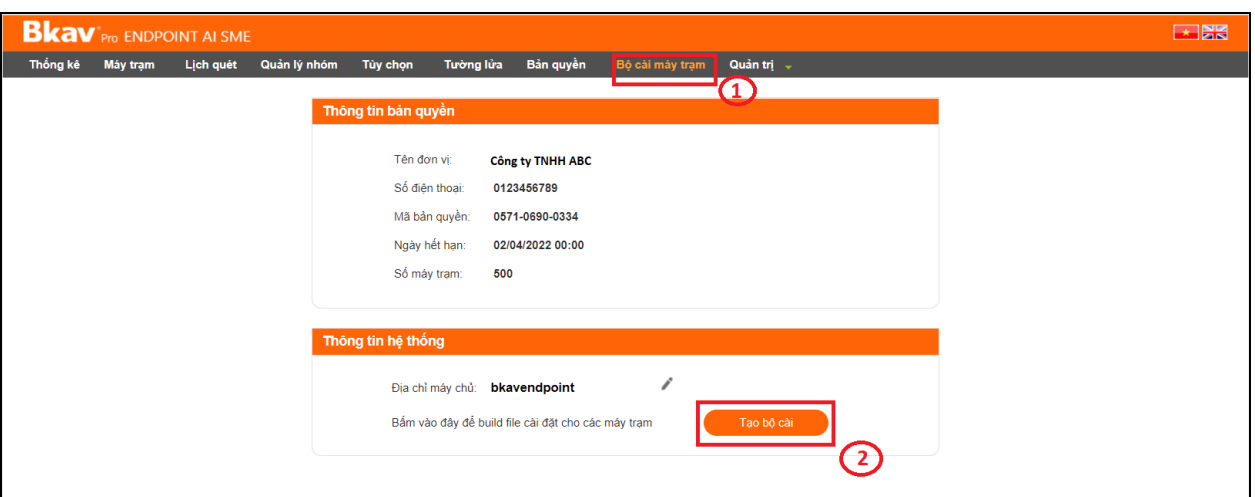

- Hệ thống sẽ thực hiện tạo và tải file **BkavSMEClientSetup.zip** về máy tính. Giải nén file BkavSMEClientSetup.zip gồm có 2 file:
	- o BkavSMEClientSetup.exe: File cài đặt Bkav SME trên các máy trạm
	- o AutoConfig.ini: File cấu hình Server
- Quản trị thực hiện copy thư mục **BkavSMEClientSetup** đến các máy trạm để tiến hành cài đặt. Khi cài đặt chạy file **BkavSMEClientSetup.exe**

#### <span id="page-25-0"></span>**2.9 Chức năng Quản Trị**

 **Quản trị người dùng**: Chức năng này cho phép quản trị tạo các tài khoản khác để truy cập vào hệ thống, tài khoản được tạo có thể là tài khoản Quản trị viên hoặc Thành viên thường cũng như phân quyền quản lý cho các nhóm tài khoản.

![](_page_25_Picture_74.jpeg)

*Giao diện tài khoản quản trị*

o Lựa chọn Quyền:

- Tài khoản quyền **Quản trị** sẽ thực hiện được tất cả thao tác trên hệ thống: Tùy chỉnh update, thay đổi thông tin, mật khẩu các tài khoản trên hệ thống…
- Tài khoản với quyền **Thành viên** sẽ chỉ được cấp quyền 1 số thao tác cơ bản: Chức năng thống kê, thay đổi mật khẩu của chính mình.

![](_page_26_Picture_84.jpeg)

*Giao diện tài khoản Thành viên*

- o Để tạo tài khoản, người dùng nhập Tên hiển thị, Tên truy cập, Mật khẩu, lựa chọn Quyền (Quản trị viên hoặc Thành viên thường), tick chọn vào **Tình trạng** để kích hoạt tài khoản sau khi tạo, tick chọn nhóm được quản lý, sau đó bấm chọn **Thêm** để thêm tài khoản.
- o Tạo tài khoản thành công, hệ thống thông báo "*Bạn đã thêm tài khoản thành công"*

![](_page_26_Picture_85.jpeg)

o Khi tạo Tài khoản trùng hoặc chưa nhập đầy đủ thông tin, chưa chọn Quyền, nhập mật khẩu chưa đủ 6 ký tự, khi bấm **Thêm** hệ thống sẽ có cảnh báo hướng dẫn cho người dùng.

![](_page_27_Picture_44.jpeg)

o Lựa chọn "Tình trạng" khi tạo tài khoản có thể tick chọn hoặc không. Khi tick chọn thì tài khoản sẽ được kích hoạt luôn và có thể đăng nhập vào hệ thống. Khi chưa kích hoạt thì không thể đăng nhập và trong danh sách tài khoản phần Tình trạng của tài khoản sẽ hiển thị trạng thái là dấu "X" màu đỏ.

![](_page_27_Picture_45.jpeg)

Để kích hoạt tài khoản này, bấm chọn vào icon **Sửa tài khoản**

![](_page_27_Picture_46.jpeg)

o Tiếp theo tick chọn lại vào mục "Tình trạng" và bấm **Lưu dữ liệu**

![](_page_27_Picture_47.jpeg)

 **Đổi mật khẩu quản trị**: Cho phép thay đổi mật khẩu của tài khoản quản trị trên hệ thống.

![](_page_28_Picture_42.jpeg)

o Nhập chính xác thông tin và bấm "Đổi mật khẩu", hệ thống thông báo: "*Bạn đã đổi mật khẩu thành công !"*

![](_page_28_Picture_43.jpeg)

 **Cấu hình email nhận báo cáo thống kê**: Chức năng này cho phép quản trị nhập địa chỉ email để nhận các cảnh báo về virus trên hệ thống của đơn vị.

![](_page_28_Picture_44.jpeg)

o Quản trị nhập địa chỉ email, chọn các lựa chọn thống kê, thời gian nhận thống kê và bấm chọn **Lưu cấu hình**. Đến thời gian lựa chọn, hệ thống sẽ gửi email thông báo về cho quản trị theo các email đã thiết lập.

 **Cấu hình email theo dõi Server**: Khi cấu hình chức năng này, quản trị viên sẽ nhận được email thông báo về các thay đổi trong phần **Tùy chọn** trên máy chủ Bkav SME Server.

![](_page_29_Picture_83.jpeg)

o Địa chỉ hộp thư của Quản trị viên: Cho phép nhập địa chỉ email của quản trị viên để nhận báo cáo thay đổi, có thể nhập nhiều địa chỉ email, mỗi email cách nhau bởi dâu phảy ","

![](_page_29_Picture_84.jpeg)

- o Gửi thư cho quản trị viên khi có sự thay đổi thiết lập về: Khi có sự thay đổi trong các chức năng này, hệ thống tự động gửi mail thông báo cho quản trị viên qua hòm mail đã thiết lập, các chức năng bao gồm:
	- Tất cả các tính năng quan trọng: Khi tick vào lựa chọn này, tất cả các lựa chọn dưới sẽ được tick chọn.
	- Nếu muốn nhận cảnh báo khi có sự thay đổi của tính năng nào thì quản trị tick chọn vào chức năng đó, bao gồm:
		- Người sử dụng phải nhập mật khẩu khi cài đặt
		- Người sử dụng phải nhập mật khẩu khi gỡ bỏ
		- $\checkmark$  Người dùng được thông báo khi quản trị lấy log
- $\checkmark$  Bật tính năng tường lửa cá nhân cho máy trạm Bkay Enterprise
- $\checkmark$  Bật tính năng quản lý truy cập cho máy trạm Bkay Enterprise
- $\checkmark$  Bật tính năng thông báo khi có kết nối nghi ngờ cho máy trạm Bkav Enterprise
- $\checkmark$  Tư đông đăng kí máy trạm
- $\checkmark$  Cấm người sử dung sửa thông tin đăng kí
- Tự động mở file văn bản với Bkav Safe Run
- Khi có sự thay đổi về các tính năng đã lựa chọn, hệ thống sẽ tự động gửi email về hòm mail của quản trị đã thiết lập với nội dung như hình dưới.

```
Xin chào Quản tri viên!
Vào lúc 14:20:21 30-03-2021 một số thiết lập của Server BkavEnterprise mà bạn quan tâm đã bị thay đổi.
Cụ thể như sau:
                                      Từ "Bật" sang "Tất"
       - Tự động đăng kí máy trạm:
       - Cấm người sử dụng sửa thông tin đăng kí:
                                                     Từ "Bật" Sang "Tắt"
       - Cấm các máy tram sử dung USB:
                                             Từ "Tắt" Sang "Bật"
       - Tự động mở file với Bkav Safe Run: Từ "Tắt" Sang "Bật"
Trân trọng thông báo
Server BkavEnterprise
```
**Đăng xuất**: Bấm chọn **Đăng xuất** tài khoản sẽ được thoát khỏi hệ thống.

# <span id="page-30-0"></span>**3 Hướng dẫn xử lý các tình huống thường gặp**

- **3.1. Máy trạm không đăng ký được bản quyền, báo lỗi "Không kết nối được đến máy chủ**
	- o *Nguyên nhân: Do mạng máy trạm chưa thông đến máy chủ qua cổng 1511*
	- o *Xử lý: Quản trị mở lại cổng 1511 trên Server để máy trạm kết nối lên Server đăng ký bản quyền.*

#### **3.2. Máy trạm cảnh báo máy tính không an toàn**

- o *Nguyên nhân: Do máy trạm chưa được đăng ký với máy chủ*
- o *Xử lý: Quản trị viện tiến hành đăng ký lại máy trạm, khi máy trạm đăng ký, update thành công sẽ hết cảnh báo.*

#### **3.3. Máy trạm cảnh báo máy tính không an toàn, quá 45 ngày chưa update**

o *Nguyên nhân: Do máy trạm đã quá 45 ngày chưa được update phiên bản mới*

o *Xử lý: người dùng mở phần mềm Bkav SMB trên máy tính, vào tab Bản quyền bấm nút Tìm bản mới để Bkav SMB update phiên bản mới nhất. Nếu có thông báo không thể kết nối đến máy chủ, người dùng báo quản trị kiểm tra lại kết nối giữa máy trạm và máy chủ qua cổng 1511, nếu không thông quản trị cần mở lại cổng 1511 để máy trạm update.*

#### **3.4. Máy trạm không update được phiên bản mới, bấm update báo không kết nối đến máy chủ Bkav SMB**

- o *Nguyên nhân: Do máy trạm không kết nối được tới máy chủ qua cổng 1511*
- o *Xử lý: Quản trị viên kiểm tra lại kết nối giữa máy trạm và máy chủ qua cổng 1511, nếu không thông thì mở lại cổng 1511 trên máy chủ và firewall (nếu có) để máy trạm kết nối lại đến máy chủ, sau khi thông kết nối máy trạm sẽ update được phiên bản mới.*

#### **3.5. Đăng ký quá số lượng user**

- o *Nguyên nhân: Do số lượng user đã đăng ký vợt quá số lượng user đã đăng ký bản quyền với Bkav.*
- o *Xử lý: Quản trị viên xóa bớt các user không dùng hoặc liên hệ với Bkav để tăng số lượng user trên server.*

#### **3.6. Nghi ngờ máy tính bị nhiễm virus**

- o *Người dùng sử dụng tính năng Trợ giúp trên phầm mềm Bkav SME, để Gửi log (kết quả kiểm tra tình trạng máy tính) cho Trung tâm Chăm sóc Khách hàng Bkav SME để các chuyên gia của Bkav hỗ trợ.*
- o *Sau khi nhận được kết quả kiểm tra, Bkav sẽ phân tích và gửi lại phương án xử lý tự động qua phần mềm Bkav SME trên máy tính của người dùng để xử lý vấn đề người dùng đang gặp phải, một số trường hợp Bkav sẽ liên hệ với người dùng để hỗ trợ.*

## <span id="page-31-0"></span>**4 Trung tâm Chăm sóc Khách hàng Bkav SME**

- Trong quá trình sử dụng Bkav SME, nếu gặp bất kỳ vấn đề gì, bạn hãy liên hệ với Trung tâm Chăm sóc Khách hàng Bkav SME qua email hoặc số điện thoại dành riêng cho khách hàng Bkav SME để được hỗ trợ kịp thời.
	- o Hotline: **024.3767.7150 (hỗ trợ 24/7)**
	- o Email: [Bkav360@bkav.com](mailto:Bkav360@bkav.com)